### **7208 Tape Drive Setup and Operator Guide** Book Cover

COVER Book Cover

-------------------------------------------------------------------------- **7208 20GB External 8mm Tape Drive**

**Setup and Operator Guide**

Model 342

Document Number SA37-0380-00

Part Number 59H3812

--------------------------------------------------------------------------

### **7208 Tape Drive Setup and Operator Guide Notices**

NOTICES Notices +--- **Note!** ----------------------------------------------------------+ ¦ Before using this information and the product it supports, be sure ¦ | to read the general information under "Notices" in topic FRONT\_1. ¦ ¦ +--------------------------------------------------------------------+

### **7208 Tape Drive Setup and Operator Guide** Edition Notice

EDITION Edition Notice **First Edition (February 1998)**

The following paragraph does not apply to any country where such provisions are inconsistent with local law.

INTERNATIONAL BUSINESS MACHINES CORPORATION PROVIDES THIS PUBLICATION "AS IS" WITHOUT WARRANTY OF ANY KIND, EITHER EXPRESS OR IMPLIED, INCLUDING BUT NOT LIMITED TO THE IMPLIED WARRANTIES OF MERCHANTABILITY OR FITNESS FOR A PARTICULAR PURPOSE.

Some states do not allow disclaimer of express or implied warranties in certain transactions; therefore, this statement may not apply to you.

Order publications through your IBM representative or the IBM branch office serving your locality. Publications are not stocked at the address given below.

A reader's comment form is provided at the back of this publication. If the form has been removed, address your comments about this book to:

IBM Corporation, Department 61C, 9000 South Rita Road, Tucson, Arizona 85744-0001, U.S.A.

When you send information to IBM, you grant IBM a nonexclusive right to use or distribute the information in any way it believes appropriate without incurring any obligation to you.

### **¦ Copyright International Business Machines Corporation 1998. All rights reserved.**

Note to U.S. Government Users -- Documentation related to restricted rights -- Use, duplication or disclosure is subject to restrictions set forth in GSA ADP Schedule Contract with IBM Corp.

### **7208 Tape Drive Setup and Operator Guide** Table of Contents

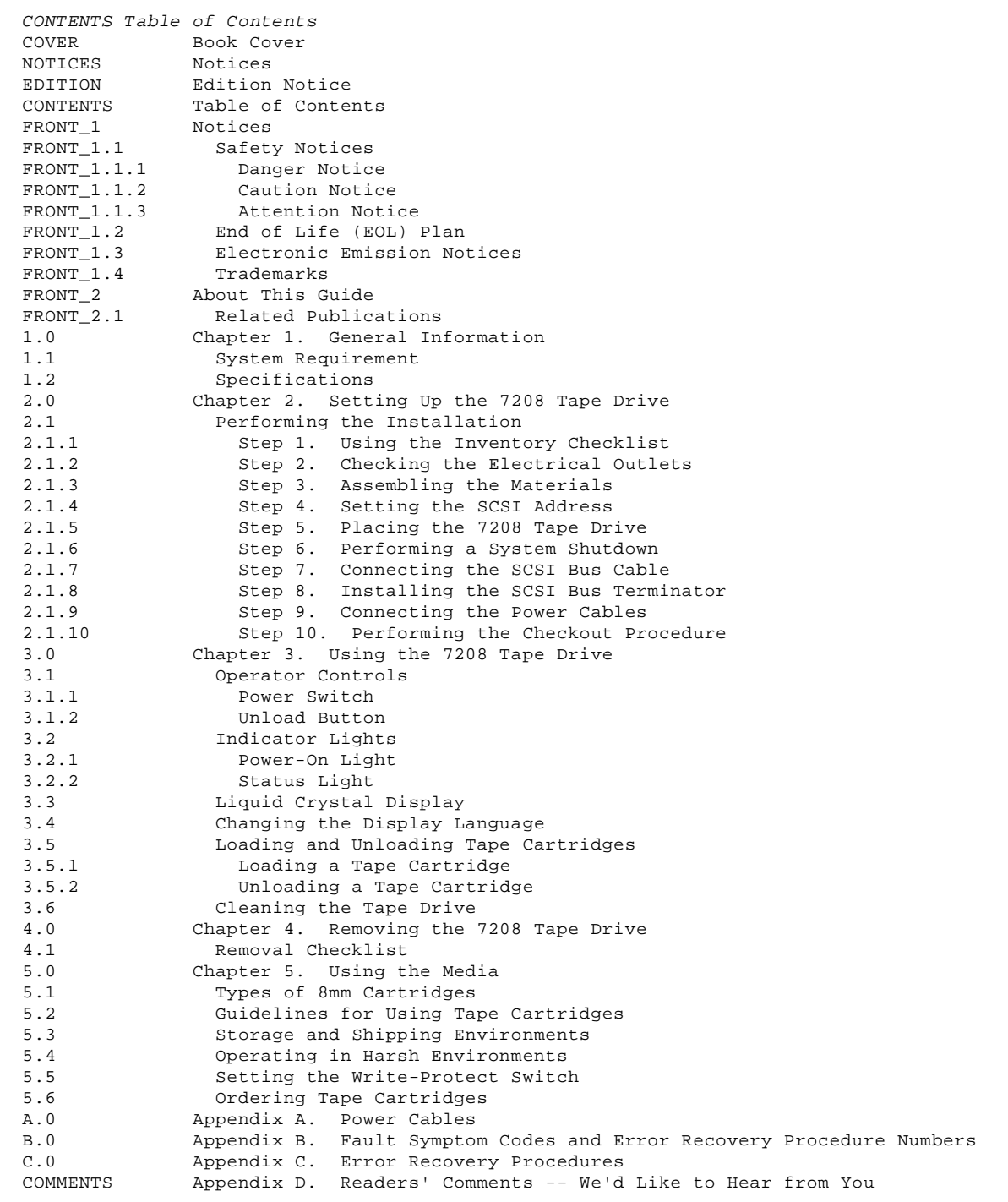

### **7208 Tape Drive Setup and Operator Guide Notices**

FRONT\_1 Notices

References in this publication to IBM products, programs, or services do not imply that IBM intends to make these available in all countries in which IBM operates.

Any reference to an IBM program or other IBM product in this publication is not intended to state or imply that only IBM's program or other product may be used. Any functionally equivalent program that does not infringe any of IBM's intellectual property rights may be used instead of the IBM product. Evaluation and verification of operation in conjunction with other products, except those expressly designated by IBM, is the user's responsibility.

IBM may have patents or pending patent applications covering subject matter in this document. The furnishing of this document does not give you any license to these patents. You can send license inquiries, in writing, to the IBM Director of Licensing, IBM Corporation, 500 Columbus Avenue, Thornwood, NY 10594, U.S.A.

Subtopics FRONT\_1.1 Safety Notices FRONT\_1.2 End of Life (EOL) Plan FRONT\_1.3 Electronic Emission Notices FRONT\_1.4 Trademarks

### **7208 Tape Drive Setup and Operator Guide** Safety Notices

FRONT\_1.1 Safety Notices

When using this product, observe the danger, caution, and attention notices contained in this guide. Each danger and caution notice contains a reference number (72XXDxxx or 72XXCxxx). Use the reference number to check the translation in External Devices Safety Information, SA26-7003.

Examples of danger, caution, and attention notices follow.

Subtopics FRONT\_1.1.1 Danger Notice FRONT\_1.1.2 Caution Notice FRONT\_1.1.3 Attention Notice

### **7208 Tape Drive Setup and Operator Guide** Danger Notice

FRONT\_1.1.1 Danger Notice

A danger notice calls attention to a situation that is potentially lethal or extremely hazardous to people.

### The following is a sample danger notice:

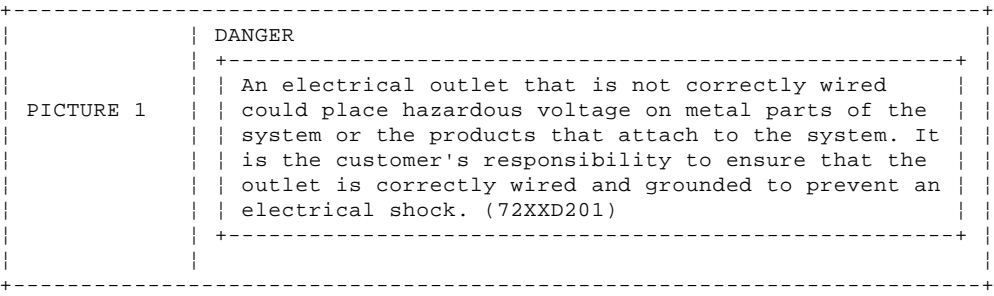

### **7208 Tape Drive Setup and Operator Guide** Caution Notice

FRONT\_1.1.2 Caution Notice

A caution notice calls attention to a situation that is potentially hazardous to people because of some existing condition.

### The following is a sample caution notice:

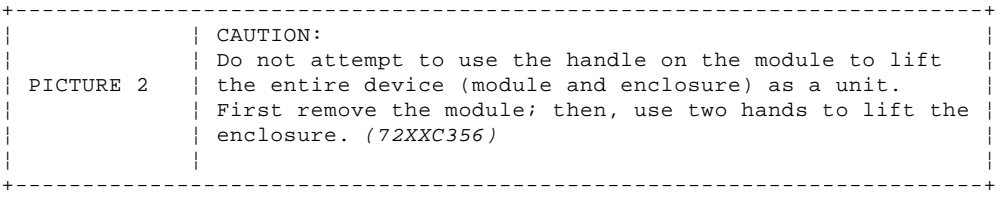

### **7208 Tape Drive Setup and Operator Guide** Attention Notice

FRONT\_1.1.3 Attention Notice

An attention notice indicates the possibility of damage to a program, device, system, or data.

The following is a sample attention notice:

 **Attention:** Do not operate the 7208 Tape Drive in a poor air-quality environment. If your environment contains an excessive amount of particulates, contact your service representative for more information.

### **7208 Tape Drive Setup and Operator Guide** End of Life (EOL) Plan

FRONT\_1.2 End of Life (EOL) Plan

This box is a purchased unit. Therefore, it is the sole responsibility of the purchaser to dispose of it in accordance with local laws and regulations at the time of disposal.

This unit contains recyclable materials. The materials should be recycled where facilities are available and according to local regulations. In some areas IBM may provide a product take-back program that ensures proper handling of the product. Contact your IBM representative for more information.

### **7208 Tape Drive Setup and Operator Guide** Electronic Emission Notices

FRONT\_1.3 Electronic Emission Notices

The following statement applies to this IBM product. The statement for other IBM products intended for use with this product will appear in their accompanying manuals.

### **Federal Communications Commission (FCC) Statement**

**Note:** This equipment has been tested and found to comply with the limits for a Class B digital device, pursuant to Part 15 of the FCC Rules. These limits are designed to provide reasonable protection against harmful interference in a residential installation. This equipment generates, uses, and can radiate radio frequency energy and, if not installed and used in accordance with the instructions, may cause harmful interference to radio communications. However, there is no guarantee that interference will not occur in a particular installation. If this equipment does cause harmful interference to radio or television reception, which can be determined by turning the equipment off and on, the user is encouraged to try to correct the interference by one or more of the following measures:

#### Reorient or relocate the receiving antenna.

 Increase the separation between the equipment and receiver. Connect the equipment into an outlet on a circuit different from that to which the receiver is connected. Consult an IBM authorized dealer or service representative for help.

Properly shielded and grounded cables and connectors must be used in order to meet FCC emission limits. Proper cables and connectors are available from IBM authorized dealers. IBM is not responsible for any radio or television interference caused by using other than recommended cables and connectors or by unauthorized changes or modifications to this equipment. Unauthorized changes or modifications could void the user's authority to operate the equipment.

This device complies with Part 15 of the FCC Rules. Operation is subject to the following two conditions: (1) this device may not cause harmful interference, and (2) this device must accept any interference received, including interference that may cause undesired operation.

### **Industry Canada Compliance Statement**

This Class B digital apparatus meets the requirements of the Canadian Interference-Causing Equipment Regulations.

### **Avis de conformité à la réglementation d'Industrie Canada**

Cet appareil numérique de la classe B respecte toutes les exigences du Règlement sur le matériel brouilleur du Canada.

### **European Community Compliance Statement**

This product is in conformity with the protection requirements of EU Council Directive 89/336/EEC on the approximation of the laws of the Member States relating to electromagnetic compatibility. IBM cannot accept responsibility for any failure to satisfy the protection requirements resulting from a non-recommended modification of the product, including the fitting of non-IBM option cards.

A declaration of Conformity with the requirements of the Directive has been signed by IBM SEMEA S.p.A., Via Tolmezzo, 15, Milano, Italy.

This product satisfies the Class B limits of EN55022.

### **Japanese Voluntary Control Council for Interference (VCCI) Statement**

This product is a Class B Information Technology Equipment and conforms to the standards set by the Voluntary Control Council for Interference by Information Technology Equipment (VCCI). This product is aimed to be used in a domestic environment. When used near a radio or TV receiver, it may become the cause of radio interference. Read the instructions for correct handling.

### **Korean Government Ministry of Communication (MOC) Statement**

Please note that this device has been approved for non-business purposes and may be used in any environment including residential areas.

> ¦ Copyright IBM Corp. 1998 FRONT\_1.3 - 1

### **7208 Tape Drive Setup and Operator Guide** Trademarks

FRONT\_1.4 Trademarks

The following terms are trademarks of the IBM Corporation in the United States or other countries or both:

AS/400 IBM OS/400

The following terms are trademarks of other companies:

CSA Canadian Standards Association UL Underwriter's Laboratories

### **7208 Tape Drive Setup and Operator Guide** About This Guide

FRONT\_2 About This Guide

This guide describes how to install and use the 7208 Tape Drive Model 342. It contains the following topics:

Topic 1, "General Information," describes the 7208 Tape Drive, gives the system requirement, and lists hardware specifications.

Topic 2, "Setting Up the 7208 Tape Drive," tells how to install the 7208 Tape Drive.

Topic 3, "Using the 7208 Tape Drive," describes the operator controls, indicator lights, and liquid crystal display (LCD) on the 7208 Tape Drive. It also tells how to load and unload a tape cartridge, and how to clean the tape drive.

Topic 4, "Removing the 7208 Tape Drive," tells how to remove the 7208 Tape Drive after it has been installed.

Topic 5, "Using the Media," describes the media to use in the 7208 Tape Drive.

Appendix A, "Power Cables," provides power cable information for different countries.

Appendix B, "Fault Symptom Codes and Error Recovery Procedure Numbers," lists codes and numbers needed to resolve error messages.

Appendix C, "Error Recovery Procedures," lists the procedures to follow to resolve error messages.

Store this guide with your system manuals.

Subtopics FRONT\_2.1 Related Publications

### **7208 Tape Drive Setup and Operator Guide** Related Publications

FRONT\_2.1 Related Publications

 7208 20GB External 8mm Tape Drive Model 342 Service Guide, SA37-0381, provides service and maintenance information for the 7208 Tape Drive.

External Devices Safety Information, SA26-7003, provides translations of danger and caution notices.

### **7208 Tape Drive Setup and Operator Guide** Chapter 1. General Information

1.0 Chapter 1. General Information The 7208 20GB External 8mm Tape Drive Model 342 is an external storage device that connects to the IBM AS/400 and stores additional data.

The 7208 Tape Drive:

 Saves and restores system data files Archives important records Distributes upgrades to operating system software

The 7208 Tape Drive Model 342 uses a fast/wide differential interface and meets the Small Computer Systems Interface-2 (SCSI-2) standard X3.131-1994 of the American National Standards Institute (ANSI).

Figure 1 shows the front view of the 7208 Tape Drive.

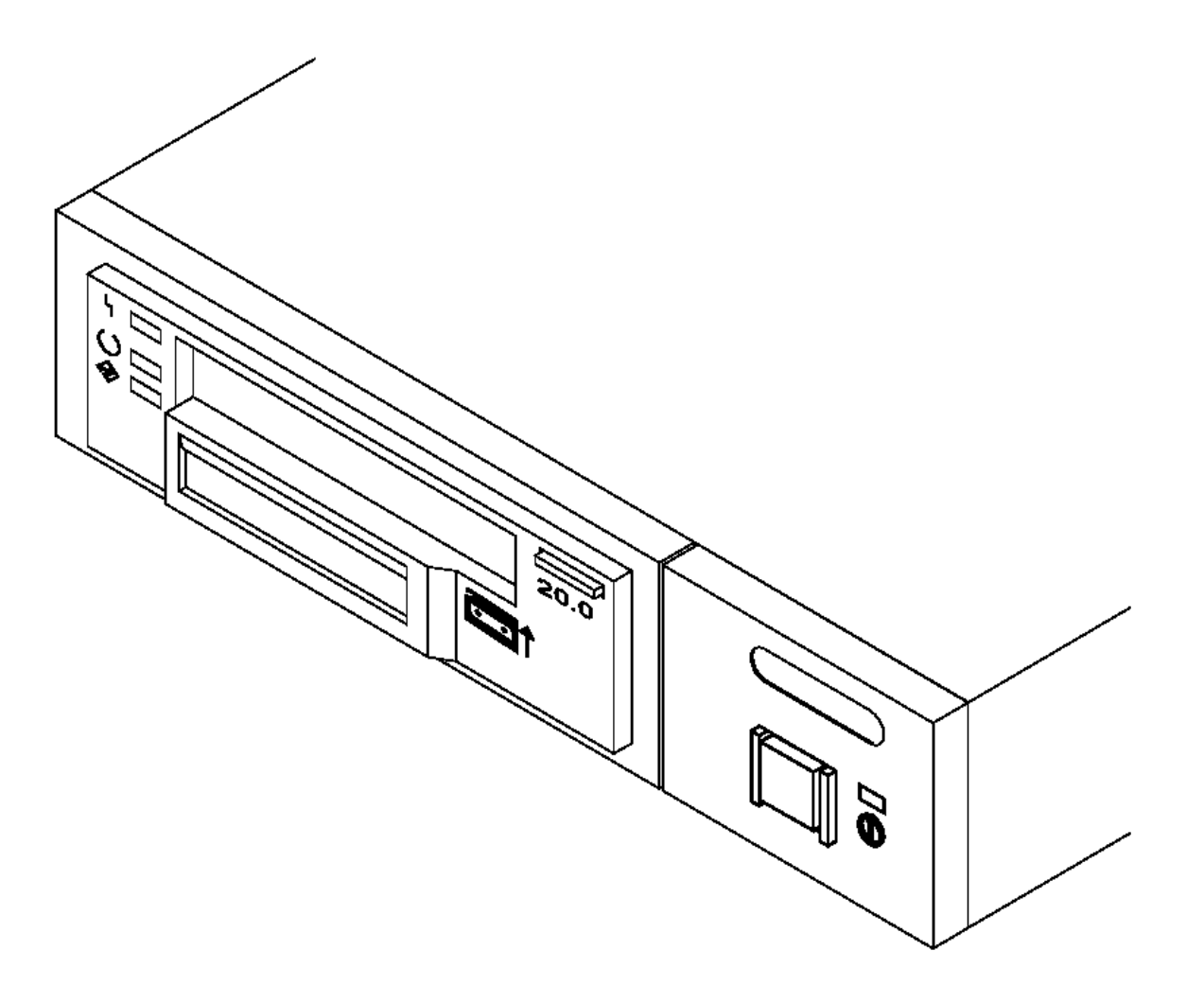

Figure 1. Front View of the 7208 Tape Drive Model 342

The 7208 Tape Drive features the following:

Tape cartridge capacity of up to 20GB per cartridge (where GB equals 1 000 000 000 bytes).

Data transfer rate of 3MB per second (where MB equals 1 000 000 bytes).

 Data compression hardware that increases tape cartridge capacity up to 40GB and transfer rate up to 6MB per second. (This feature is controlled by the system software and does not require special handling by the 7208 Tape Drive operator.)

**A39M0001** 

**Note:** The actual capacity per cartridge varies, depending on the application and the type of data cartridge being used.

A liquid crystal display (LCD) that provides operating and error messages.

Subtopics 1.1 System Requirement 1.2 Specifications

> ¦ Copyright IBM Corp. 1998 1.0 - 1

### **7208 Tape Drive Setup and Operator Guide** System Requirement

1.1 System Requirement

.

The system requirement for the 7208 Tape Drive is any AS/400 platform with an OS/400 operating system at level V4R1 (or higher) and one of the following attachment features:

PCI external tape controller (feature code 2729)

Magnetic media controller (feature code 6534)

# 7208 Tape Drive Setup and Operator Guide<br>Specifications

1.2 Specifications

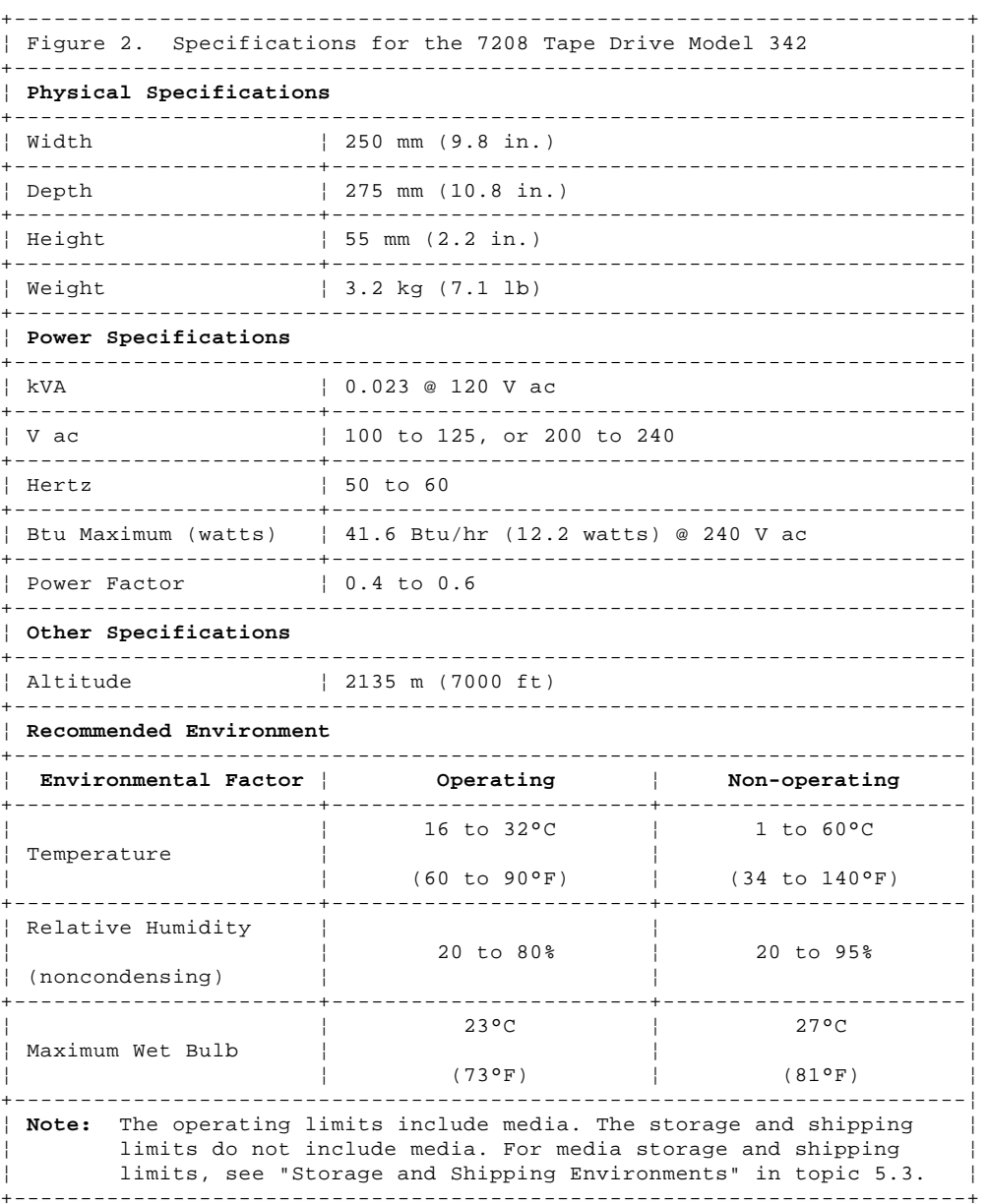

### **7208 Tape Drive Setup and Operator Guide** Chapter 2. Setting Up the 7208 Tape Drive

2.0 Chapter 2. Setting Up the 7208 Tape Drive This topic provides step-by-step instructions on how to properly install the 7208 Tape Drive Model 342.

**Note:** If you need assistance with the installation, contact your trained service personnel.

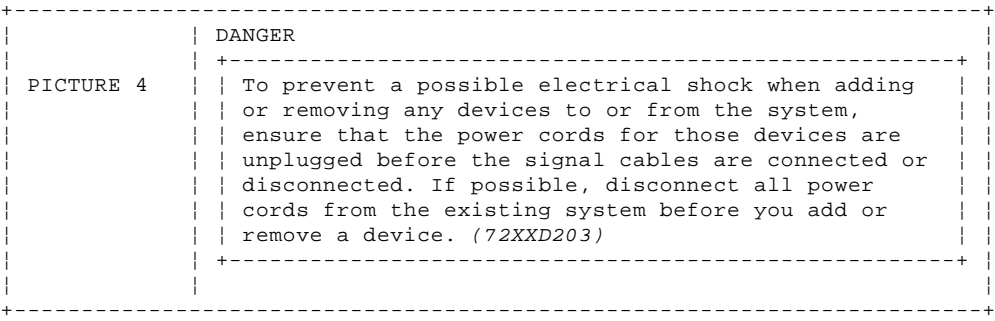

Before installing the 7208 Tape Drive, let it acclimate to the operating environment for as long as it has been away from the environment or for 24 hours, whichever is less.

**Attention:** The 7208 Tape Drive is a precision device that requires reasonable care in handling to prevent data loss or permanent damage to the device. Avoid bumping or dropping the 7208 Tape Drive.

To unpack the 7208 Tape Drive, simply remove the packing material from the box it was shipped in.

Subtopics 2.1 Performing the Installation

### **7208 Tape Drive Setup and Operator Guide** Performing the Installation

2.1 Performing the Installation

To install the 7208 Tape Drive Model 342, complete the following steps.

Subtopics 2.1.1 Step 1. Using the Inventory Checklist 2.1.2 Step 2. Checking the Electrical Outlets 2.1.3 Step 3. Assembling the Materials 2.1.4 Step 4. Setting the SCSI Address 2.1.5 Step 5. Placing the 7208 Tape Drive 2.1.6 Step 6. Performing a System Shutdown 2.1.7 Step 7. Connecting the SCSI Bus Cable 2.1.8 Step 8. Installing the SCSI Bus Terminator 2.1.9 Step 9. Connecting the Power Cables 2.1.10 Step 10. Performing the Checkout Procedure

### **7208 Tape Drive Setup and Operator Guide** Step 1. Using the Inventory Checklist

2.1.1 Step 1. Using the Inventory Checklist

Make sure that you received the following items:

 Power cable (for the appropriate cable, see Appendix A, "Power Cables" in topic A.0) The External Devices Warranty Information (U.S., Canada, and Puerto Rico only) The 7208 20GB External 8mm Tape Drive Model 342 Setup and Operator Guide (this guide) The 7208 20GB External 8mm Tape Drive Model 342 Service Guide (required for your trained service personnel) The External Devices Safety Information manual System-to-device SCSI bus (signal) cable **Terminator**  Data cartridge Test cartridge Cleaning cartridge

### **7208 Tape Drive Setup and Operator Guide** Step 2. Checking the Electrical Outlets

2.1.2 Step 2. Checking the Electrical Outlets

Make sure that the electrical outlets you use are properly grounded.

### **7208 Tape Drive Setup and Operator Guide** Step 3. Assembling the Materials

2.1.3 Step 3. Assembling the Materials

Refer to your system management or system hardware manuals to locate the information that you need to install the 7208 Tape Drive.

\_\_ 1. **Get your system unit manuals now.** You may find the needed information under the topics:

 Installing an external SCSI tape drive SCSI controllers External SCSI devices

\_\_ 2. **Do not continue** until you have located the manual that describes how to determine where the SCSI controller is located (where you make the cable connection).

Record the controller location here PICTURE 5

### **7208 Tape Drive Setup and Operator Guide** Step 4. Setting the SCSI Address

2.1.4 Step 4. Setting the SCSI Address

The SCSI address is a unique address that identifies the 7208 Tape Drive to your AS/400 system unit. Use the SCSI address switch to set the SCSI address of the 7208 Tape Drive. The switch ( 1 in Figure 3) is located on the rear of the tape drive. Figure 3 also shows the SCSI bus cable connectors 2, the cooling fan 3, and the power cable connector 4.

**Note:** The SCSI address switch must be set to 0 (or the 7208 Tape Drive will not operate as an installed device).

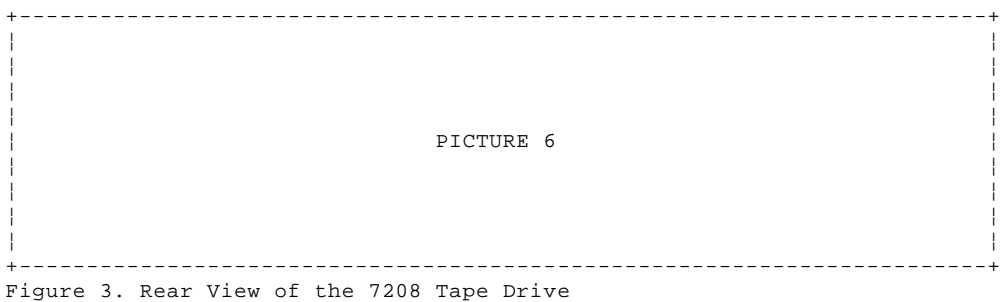

Make sure that the SCSI address switch is set to 0. To set the switch, press the + or -- pushbutton.

### **7208 Tape Drive Setup and Operator Guide** Step 5. Placing the 7208 Tape Drive

2.1.5 Step 5. Placing the 7208 Tape Drive

The 7208 Tape Drive can be located anywhere that is convenient to your system unit. The only restrictions are the length of the power cord and the SCSI cable. Recommended locations are:

In a clean environment

Away from the floor

In a horizontal position

Where the tape cartridge can be easily inserted

 Where the liquid crystal display (LCD) can be easily viewed (for more information about the LCD, see "Liquid Crystal Display" in topic 3.3)

Where the airflow around the unit is not obstructed

To place the 7208 Tape Drive, do the following:

\_\_ 1. Set the 7208 Tape Drive in the location that you have previously determined.

\_\_ 2. Connect the power cable to the 7208 Tape Drive. **(Do not plug it into the electrical outlet at this time.)**

Some of the external devices that attach to the system unit can be stacked. The 7208 Tape Drive should be placed at the top of the stack.

### **7208 Tape Drive Setup and Operator Guide** Step 6. Performing a System Shutdown

2.1.6 Step 6. Performing a System Shutdown

**Attention:** Do not attach the 7208 Tape Drive to an AS/400 system unit that is powered on. This can damage the 7208 Tape Drive, the system unit, or both.

To perform a system shutdown of the AS/400, do the following:

**Note:** Before doing a controlled shutdown of the system unit, notify other users who may be using the system.

- $-1$ . If it is on, do a controlled shutdown of the system unit (for instruction about doing a controlled shutdown, refer to your system documentation).
- \_\_ 2. Turn off the power to all external devices connected to the system unit.
- \_\_ 3. Turn off the power to the system unit.
- $-4$ . Unplug the system unit power cable from the electrical outlet.
- \_\_ 5. Unplug the power cables to all external devices from their electrical outlets.

### **7208 Tape Drive Setup and Operator Guide** Step 7. Connecting the SCSI Bus Cable

2.1.7 Step 7. Connecting the SCSI Bus Cable

To connect the SCSI bus cable, do the following:

 $-$  1. If installed, remove the connector covers.

\_\_ 2. On the rear of the 7208 Tape Drive ( 1 in Figure 4), attach the device connector end of the SCSI bus cable 2 to one of the SCSI connectors 3 .

\_\_ 3. Push in until the cable is seated.

 $\_$  4. Tighten the two thumbscrews 4 finger tight.

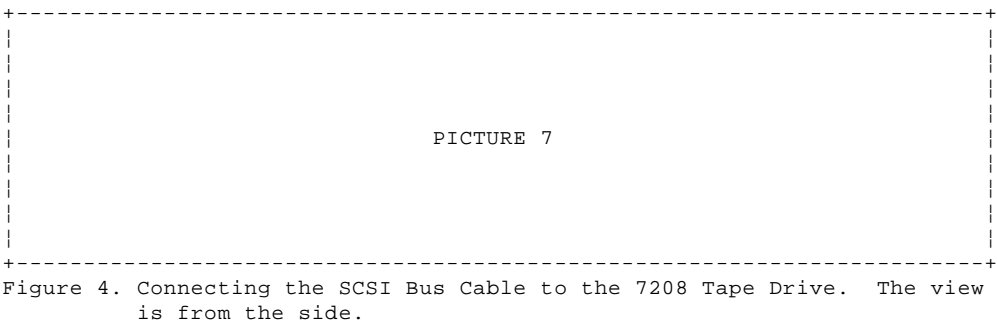

\_\_ 5. Connect the other end of the SCSI bus cable to one of the SCSI controllers on the AS/400 ( 4 in Figure 5 in topic 2.1.8).

 **Note:** Make a note of the number of the AS/400 SCSI controller to which you attach the SCSI bus cable; this information will be used later in "Step 10. Performing the Checkout Procedure." On the rear of the AS/400, the SCSI controllers are numbered 1 to 4, from left to right.

### **7208 Tape Drive Setup and Operator Guide** Step 8. Installing the SCSI Bus Terminator

2.1.8 Step 8. Installing the SCSI Bus Terminator

Make sure to install a SCSI bus terminator on the 7208 Tape Drive.

To install the terminator ( 1 in Figure 5), align it with the unused SCSI connector (in this case, 2 on the 7208 Tape Drive 3 ) and push in until the terminator is seated. Tighten the thumbscrews finger tight.

+------------------------------------------------------------------------+ ¦ ¦ ¦ ¦ ¦ ¦ ¦ ¦ PICTURE 8 ¦ ¦ ¦ ¦ ¦ ¦ ¦ ¦ +------------------------------------------------------------------------+ Figure 5. Attaching a Terminator to the 7208 Tape Drive. The view is from the side. The thumbscrews are not shown.

**Note:** The terminator and the SCSI bus cable can be connected to either the top or bottom SCSI connector on the 7208 Tape Drive.

### **7208 Tape Drive Setup and Operator Guide** Step 9. Connecting the Power Cables

2.1.9 Step 9. Connecting the Power Cables

To connect the power cables, do the following:

- $-$  1. Plug the 7208 Tape Drive power cable into the tape drive and into an electrical outlet.
- \_\_ 2. Plug the power cables for all external devices into electrical outlets.
- $\_\_$ 3. Plug the power cable for the system unit into an electrical outlet.
- \_\_ 4. Turn on the power to all of the external devices other than the 7208 Tape Drive.
- \_\_ 5. Review the information in "Indicator Lights" in topic 3.2 and "Liquid Crystal Display" in topic 3.3. Then watch for the following while turning on the power to the 7208 Tape Drive:

The power-on light comes on and stays on.

 All three status lights come on, then turn off after approximately 35 seconds (indicating that the Power-On Self Test (POST) has completed successfully).

 A series of messages display on the LCD, ending with the message **READY-NOTAPE**. (If you change the display language while powering on, the **READY-NOTAPE** message and all subsequent messages appear in the chosen language. For more information, see "Changing the Display Language" in topic 3.4.)

**Note:** If the POST does not complete successfully, the 7208 Tape Drive has detected an internal fault and must be repaired. Contact your service representative. **Do not continue with the installation at this time.**

\_\_ 6. Turn on the power to the system unit.

### **7208 Tape Drive Setup and Operator Guide** Step 10. Performing the Checkout Procedure

2.1.10 Step 10. Performing the Checkout Procedure

Verify that the 7208 Tape Drive was automatically configured to the AS/400 software by doing the following:

- 1. Log into the AS/400 (OS/400 operating system).
- 2. At the AS/400 Main Menu command line, type **wrkcfgsts** and press Enter. The Work with Configuration Status (WRKCFGSTS) screen displays.
- 3. In the Type field type **\*dev** and in the Configuration description field type **\*tap**. Press Enter. The Work with Configuration Status screen displays a list of the tape devices that are connected to the AS/400 (see Figure 6).

**Note:** If necessary, use the Page Down key to view more devices that are connected to the system.

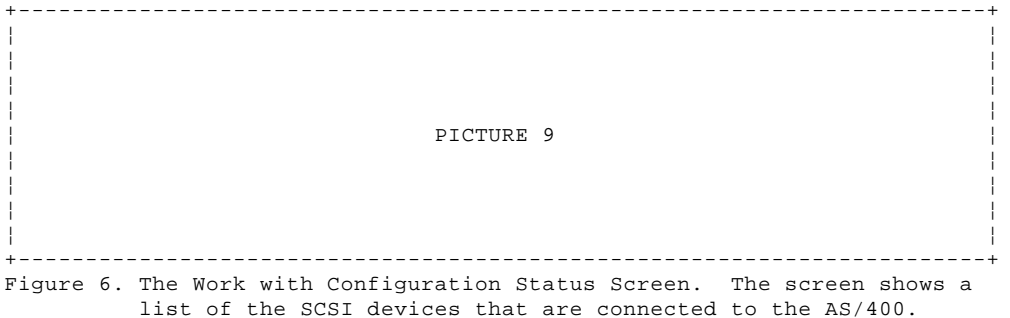

- 4. If you already know the 7208 Tape Drive that you are configuring by its number in the Description column, go to the next step. If you do not know the number of your 7208 Tape Drive:
	- \_\_ a. At the command line, type **wrkhdwrsc \*stg** and press Enter. The Work with Storage Resources screen displays a list of devices attached to the SCSI controllers on the AS/400.
	- \_\_ b. Refer to the "Step 7. Connecting the SCSI Bus Cable" in topic 2.1.7 for the number of the SCSI controller to which the 7208 Tape Drive is attached.
	- \_\_ c. In the Resource column of the Work with Storage Resources screen, locate the SCSI controller number that was identified in the preceding step (controller number 1 on the AS/400 is identified as SI01 in the Resource column, controller 2 is SI02, and so on).
	- \_\_ d. Type **9** next to the tape controller beneath the SCSI controller number. Press Enter. The Work with Storage Controller Resources screen displays. The number of the 7208 Tape Drive that you are configuring displays in the Resource column.
- 5. In the Description column (see Figure 6), locate the 7208 Tape Drive that you are configuring (identified as TAPxx, where xx equals the system-generated or user-defined number of the device).
	- **Note:** If the tape drive that you are configuring does not appear in the Description column, refer to the maintenance analysis procedures in the 7208 20GB External 8mm Tape Drive Model 342 Service Guide.
- 6. (Optional) To verify that the 7208 Tape Drive can correctly process the tape, perform the following procedure and choose one or more of the tests.
	- a. At the command line, type **vfytap** and press Enter. The Verify Tape (VFYTAP) screen displays.
	- b. In the Device field, type the name of the device (for example, **tap16**) and press Enter. The Tape Device Test Menu displays.
	- c. Select one of the following tests, then follow the instructions on each screen:
		- **1 Basic read/write test** (takes approximately 3 minutes)
		- **2 Read/write reliability test** (takes approximately 30 minutes)

This completes the 7208 Tape Drive installation.

### **7208 Tape Drive Setup and Operator Guide** Chapter 3. Using the 7208 Tape Drive

3.0 Chapter 3. Using the 7208 Tape Drive

This topic describes the operator controls and indicator lights on the 7208 Tape Drive. It also describes the liquid crystal display, gives instructions for loading and unloading a tape cartridge, and tells how to clean the tape drive.

Figure 7 shows a front view of the 7208 Tape Drive.

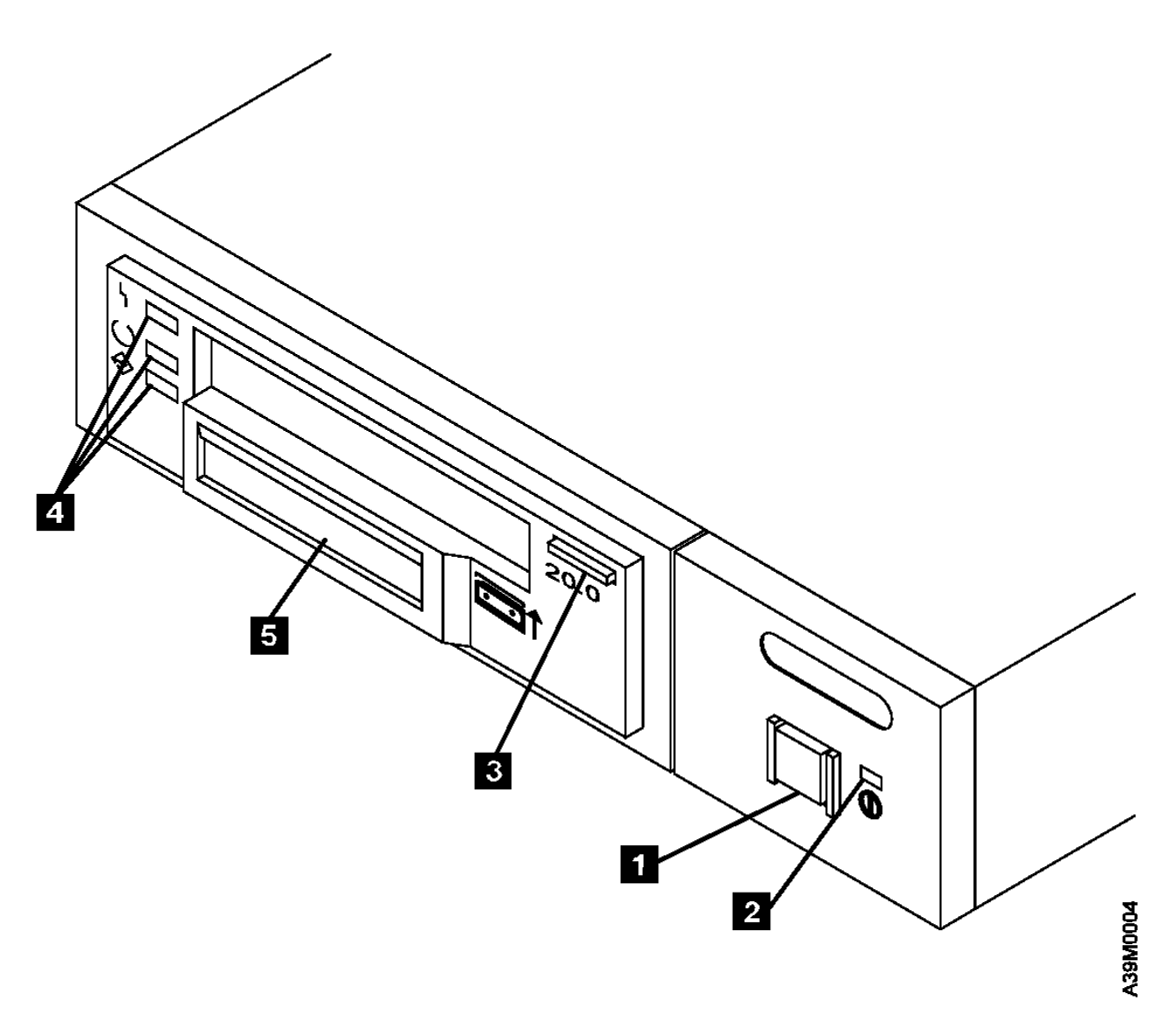

Figure 7. Front View of the 7208 Tape Drive Model 342

Subtopics

- 3.1 Operator Controls
- 3.2 Indicator Lights
- 3.3 Liquid Crystal Display
- 3.4 Changing the Display Language
- 3.5 Loading and Unloading Tape Cartridges
- 3.6 Cleaning the Tape Drive

### **7208 Tape Drive Setup and Operator Guide** Operator Controls

3.1 Operator Controls

The 7208 Tape Drive has the following operator controls.

Subtopics 3.1.1 Power Switch 3.1.2 Unload Button

### **7208 Tape Drive Setup and Operator Guide** Power Switch

3.1.1 Power Switch

The power switch ( 1 in Figure 7 in topic 3.0) is a push button switch that enables the power to be turned on or off. When the 7208 Tape Drive is on, the power-on light 2 is on.

**Note:** The PICTURE 11 symbol beside the power switch is an International Organization for Standardization (ISO) symbol for a push button switch.

### **7208 Tape Drive Setup and Operator Guide** Unload Button

3.1.2 Unload Button

The unload button 3 enables a tape cartridge to be ejected. The unload button operates only when the 7208 Tape Drive power is on. To remove a tape cartridge, press and hold the unload button for about one second.

### **7208 Tape Drive Setup and Operator Guide** Indicator Lights

3.2 Indicator Lights

The 7208 Tape Drive Model 342 has the following indicator lights.

Subtopics 3.2.1 Power-On Light 3.2.2 Status Light

### **7208 Tape Drive Setup and Operator Guide** Power-On Light

3.2.1 Power-On Light

When the 7208 Tape Drive is turned on, the power-on light 2 comes on and stays on.

### **7208 Tape Drive Setup and Operator Guide** Status Light

3.2.2 Status Light

Three status lights 4 and their ISO symbols appear on the 7208 Tape Drive as follows:

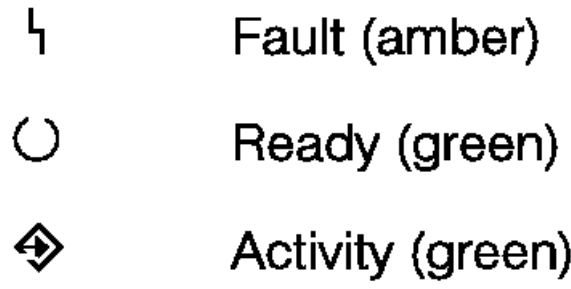

The combinations of the lights and their definitions are shown in Figure 8.

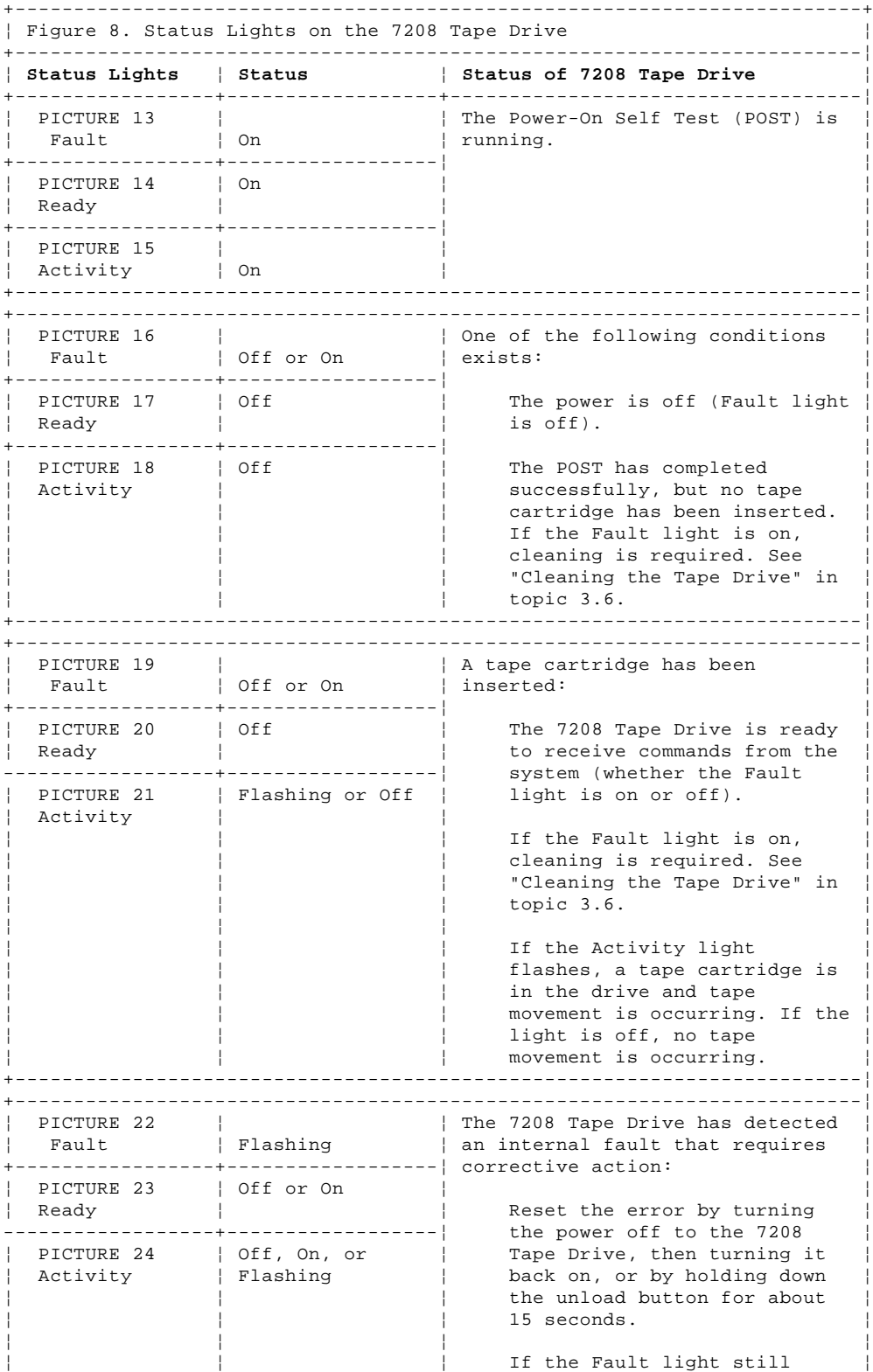

### **7208 Tape Drive Setup and Operator Guide** Status Light

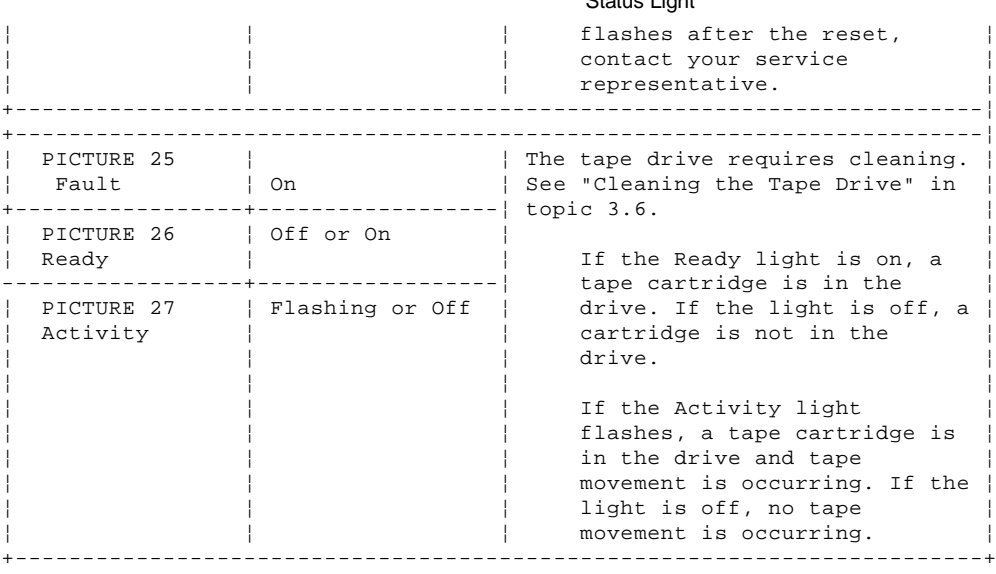

### **7208 Tape Drive Setup and Operator Guide** Liquid Crystal Display

### 3.3 Liquid Crystal Display

The 7208 Tape Drive features a liquid crystal display (LCD) ( 5 in Figure 7 in topic 3.0). The LCD provides operating and error messages.

Figure 9 shows a list of messages that display on the LCD.

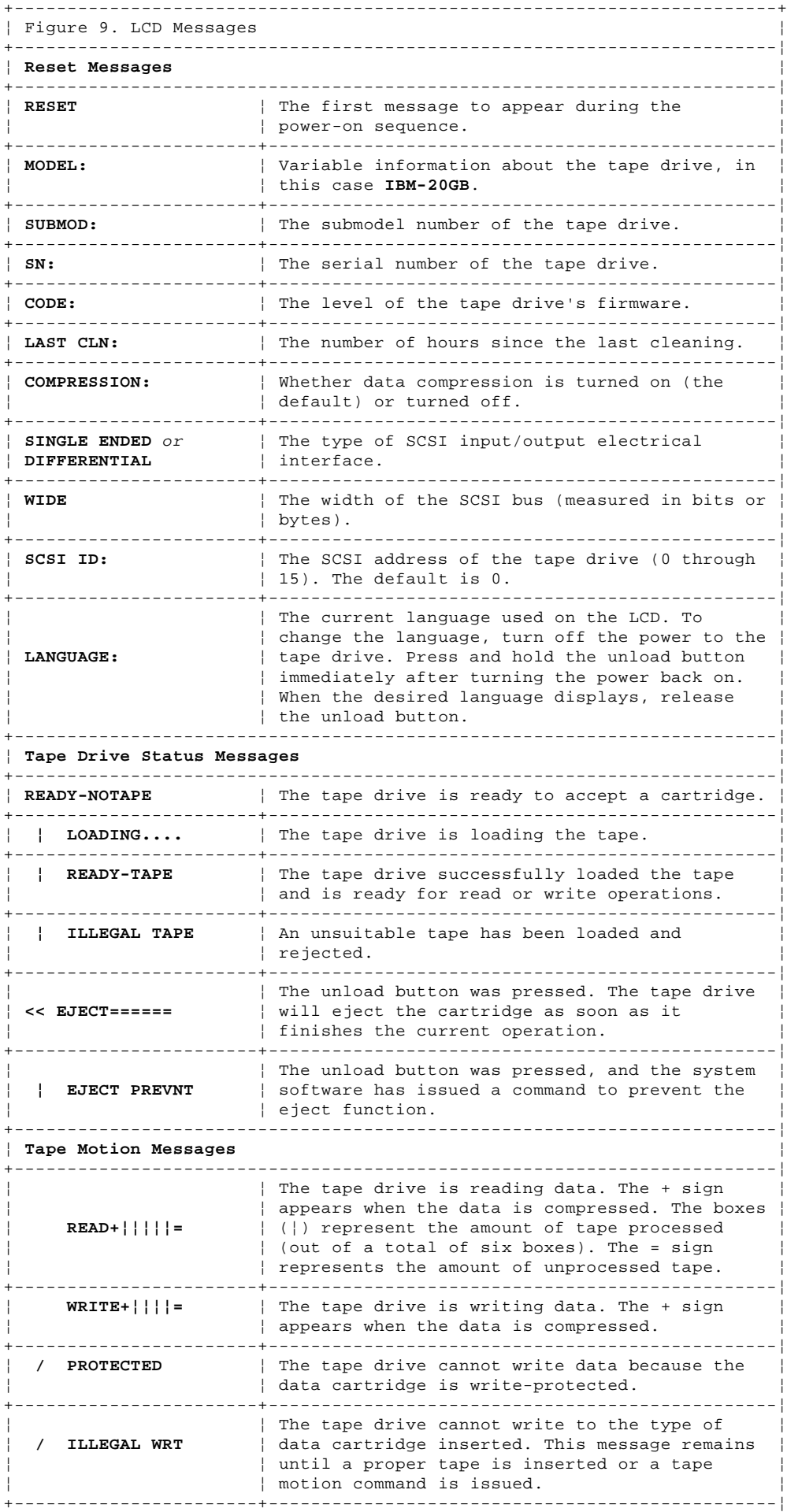

### **7208 Tape Drive Setup and Operator Guide** Liquid Crystal Display

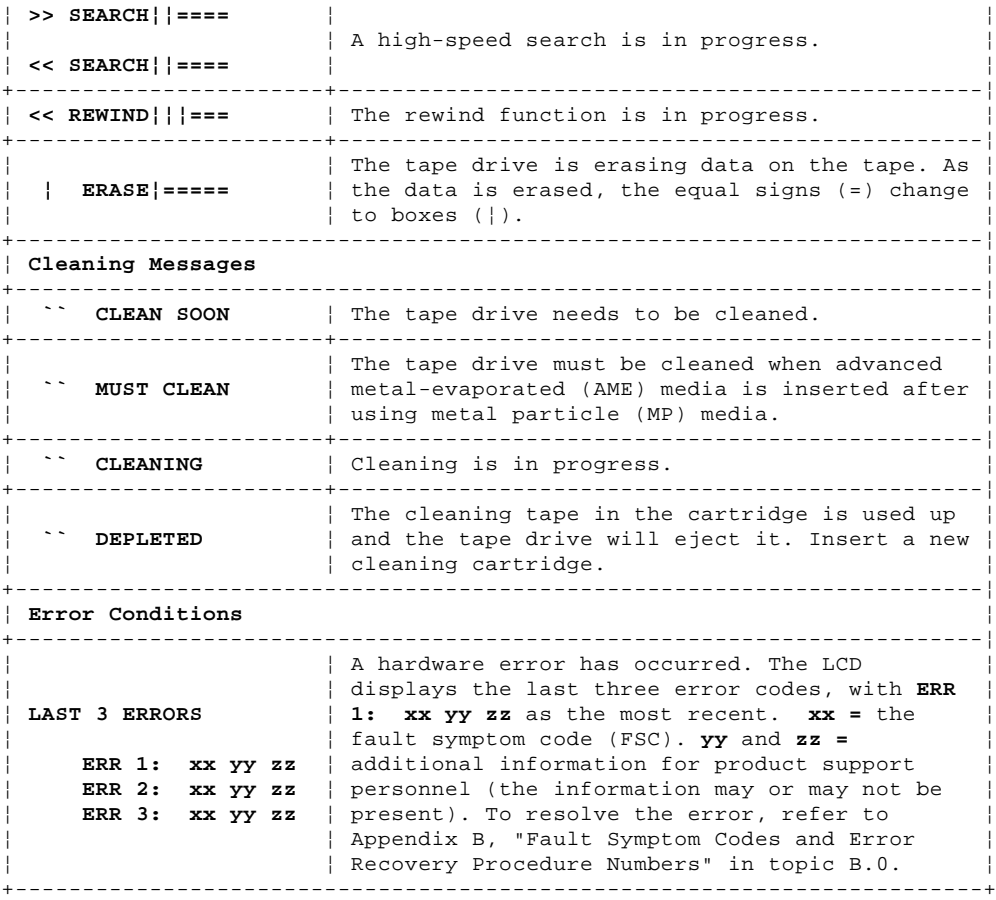

### **7208 Tape Drive Setup and Operator Guide** Changing the Display Language

3.4 Changing the Display Language

The text on the 7208 Tape Drive LCD is available in English, French, German, Italian, Portuguese, and Spanish. To change the language:

- 1. Turn off the power to the 7208 Tape Drive.
- 2. Press and hold the unload button immediately after turning on the power to the 7208 Tape Drive.
- 3. The LCD cycles through the available languages. When the desired language displays, release the unload button.

### **7208 Tape Drive Setup and Operator Guide** Loading and Unloading Tape Cartridges

3.5 Loading and Unloading Tape Cartridges

To load and unload a tape cartridge, do the following. For information about the type of media to use, refer to Chapter 5, "Using the Media" in topic 5.0.

**Note:** To avoid problems with loading and unloading, use only one label on a cartridge.

Subtopics 3.5.1 Loading a Tape Cartridge 3.5.2 Unloading a Tape Cartridge

### **7208 Tape Drive Setup and Operator Guide** Loading a Tape Cartridge

3.5.1 Loading a Tape Cartridge

To load a tape cartridge:

- 1. Make sure that the 7208 Tape Drive power is on (the power-on light should be on).
- 2. Grasp the cartridge 1 by the outer edges, with the window side up and the write-protect switch 2 facing you.

**Note:** See "Setting the Write-Protect Switch" in topic 5.5 to make sure that the write-protect switch is properly set.

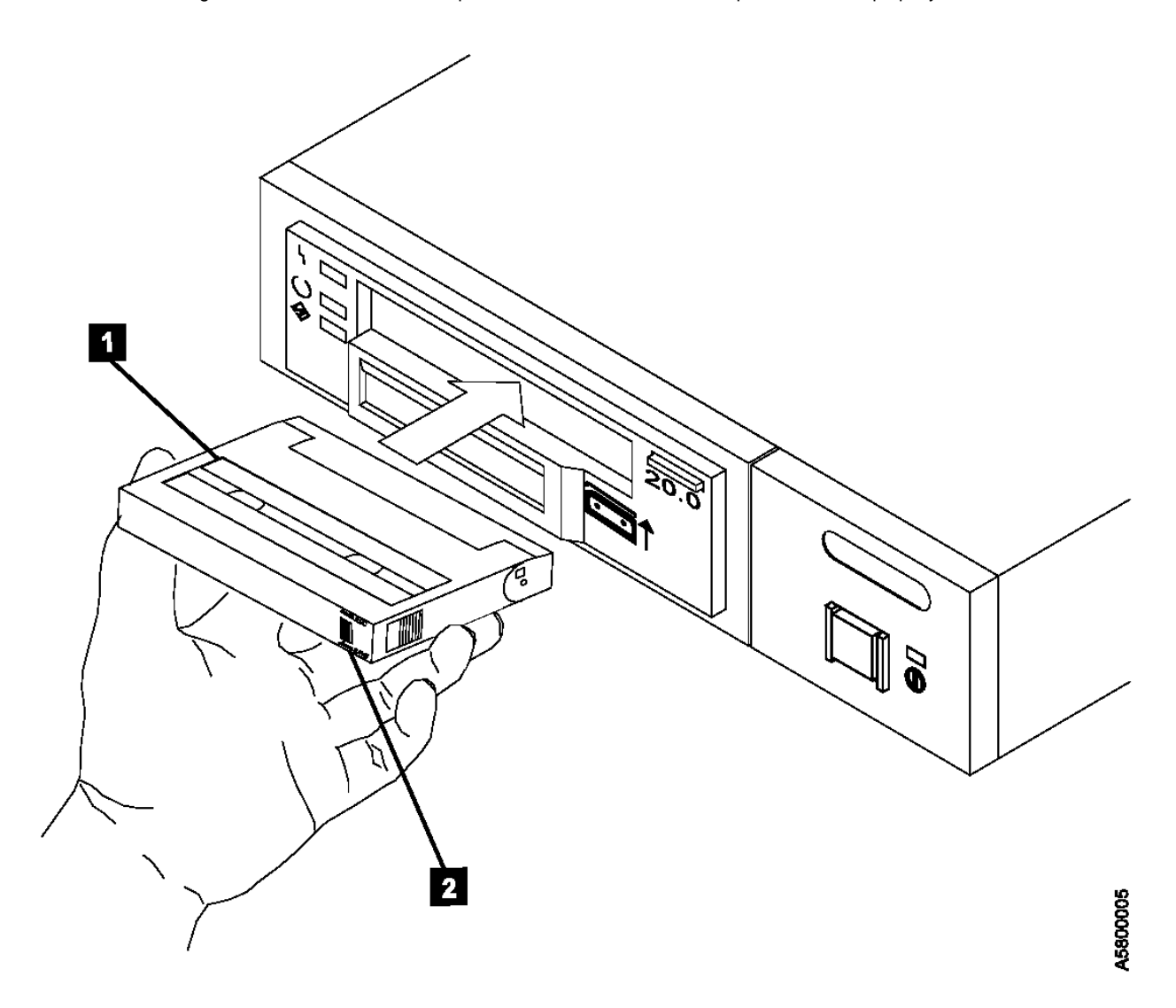

Figure 10. Loading a Tape Cartridge into the 7208 Tape Drive

3. Slide the cartridge into the opening on the front of the 7208 Tape Drive until the loading mechanism pulls the cartridge into the drive and the drive door closes (see Figure 10). The message **LOADING** displays.

To indicate that the load operation was successful, the message **READY-TAPE** displays and the Ready status light comes on.

### **7208 Tape Drive Setup and Operator Guide** Unloading a Tape Cartridge

3.5.2 Unloading a Tape Cartridge

To unload a tape cartridge:

- 1. Make sure that the 7208 Tape Drive power is on (the power-on light should be on).
- 2. Press the unload button.

The 7208 Tape Drive rewinds, unloads, and ejects the tape. The process may take from 15 seconds to several minutes, depending on the position of the tape and the amount of data written. On the LCD, the message **EJECT** displays, followed by the message **READY-NOTAPE**. The status lights respond as follows:

The Ready light turns off.

The Activity light flashes during the unload operation.

The Activity light turns off when the cartridge is ejected from the tape drive.

Subtopics 3.5.2.1 Resolving Unload Error Messages

### **7208 Tape Drive Setup and Operator Guide** Resolving Unload Error Messages

3.5.2.1 Resolving Unload Error Messages

If the tape cartridge fails to eject and the LCD displays the last three error messages (**ERR 1** being the most recent), an error condition has occurred. To resolve the error condition:

- 1. Write down the error message shown on the LCD. This may be helpful if additional analysis is needed.
- 2. Press the 7208 Tape Drive power switch to turn off the power.
- 3. Manually reset the drive by pressing the 7208 Tape Drive power switch (to turn on the power).
	- a. Wait approximately 35 seconds for the POST to complete.
	- b. Wait for the **READY-TAPE** message to display.
- 4. Press the unload button.
- 5. When the cartridge ejects, refer to Appendix B, "Fault Symptom Codes and Error Recovery Procedure Numbers" in topic B.0 to resolve the error message that you wrote down in Step 1.

If the cartridge does not eject, refer to the section on manually removing a tape cartridge in the 7208 20GB External 8mm Tape Drive Model 342 Service Guide.

### **7208 Tape Drive Setup and Operator Guide** Cleaning the Tape Drive

3.6 Cleaning the Tape Drive

### Clean the 7208 Tape Drive:

 After you use a metal particle (MP) tape, such as a 112-meter tape, a 160-meter tape, or all tapes that were compatible with previous 8mm drives

After a maximum of 72 hours of tape motion

You must clean the tape drive after using MP media. If you use advanced metal-evaporated (AME) media after using MP media, the LCD prompts you to clean the tape drive by displaying the message **MUST CLEAN**.

The 7208 Tape Drive counts the number of hours of tape motion and indicates when it is time to clean the tape drive by displaying the message **CLEAN SOON** and turning on the Fault status light.

To clean the tape drive, use only the IBM 8mm Cleaning Cartridge (part number 59H2898). For uninterrupted operation, have one or more spare cleaning cartridges available.

**Attention:** Do not operate the 7208 Tape Drive Model 342 in a poor air-quality environment. If your environment contains an excessive amount of particulates, they may permanently damage the media, the drive, or both. Contact your service representative for more information.

To load the cleaning cartridge:

- 1. Make sure that the 7208 Tape Drive power is on and the Power-On Self Test has completed.
- 2. Grasp the cleaning cartridge by the outer edges, with the window side up and the write-protect switch facing you (refer to Figure 10 in topic 3.5.1).
- 3. Slide the cartridge into the opening on the front of the 7208 Tape Drive until the loading mechanism pulls the cartridge into the drive and the drive door closes.

After the cleaning cartridge has been fully inserted into the 7208 Tape Drive, the remainder of the cleaning process is automatic. The 7208 Tape Drive:

- 1. Loads the cleaning tape into the tape drive
- 2. Turns on the Fault status light (if the light is off)
- 3. Cleans the drive by moving the cleaning tape forward for approximately two minutes (the Fault status light comes on and the message **CLEANING** displays)
- 4. Unloads and ejects the cleaning tape when the cleaning operation is complete

The cleaning cartridge can be used for a minimum of 18 cleaning operations. If you attempt to use the depleted cartridge, the 7208 Tape Drive automatically detects the error, ejects the cartridge, and displays the message **DEPLETED**. The Fault status light remains on to indicate that cleaning is still required. Replace the depleted cartridge with a new cleaning cartridge.

### **7208 Tape Drive Setup and Operator Guide** Chapter 4. Removing the 7208 Tape Drive

4.0 Chapter 4. Removing the 7208 Tape Drive This topic describes how to remove the 7208 Tape Drive Model 342 after it has been installed.

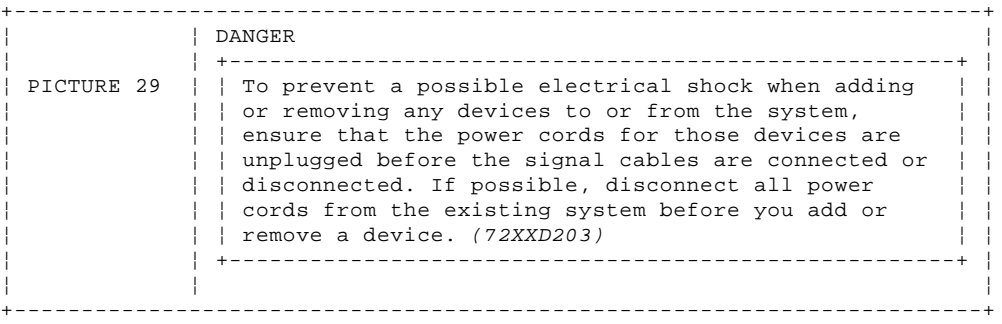

**Attention:** Damage as a result of improper handling may void your equipment warranty.

Subtopics 4.1 Removal Checklist

### **7208 Tape Drive Setup and Operator Guide** Removal Checklist

4.1 Removal Checklist

When removing the 7208 Tape Drive, perform the following steps:

**Attention:** Failure to perform the following steps in sequence before you add or delete a device may result in data loss or system failure.

- \_\_ 1. If loaded, remove the tape cartridge from the drive by pressing the unload button while the 7208 Tape Drive power is on.
- \_\_ 2. Remove the 7208 Tape Drive from the system configuration (for instructions, refer to your system manuals).

**Attention:** Failure to inform the operating system before you add or delete a device may result in data loss or a system fault.

- \_\_ 3. Turn off the power to the 7208 Tape Drive.
- $-4$ . Turn off the power to all external devices attached to the system.
- $\_\_$  5. Turn off the power to the system unit.
- \_\_ 6. Unplug the power cable for the 7208 Tape Drive from the electrical outlet.
- \_\_ 7. Unplug the system unit power cable from the electrical outlet.

**Attention:** When SCSI bus (signal) cables are connected to a system unit, they **must** also be connected to a device. Do not leave the SCSI bus cable connected to the system if the device for that cable has been removed.

- \_\_ 8. Disconnect the SCSI bus cable from the system unit.
- \_\_ 9. Disconnect the SCSI bus cable from the 7208 Tape Drive.
- \_\_ 10. Remove the 7208 Tape Drive and place it in the new location.
- \_\_ 11. Reinstall the 7208 Tape Drive (see Chapter 2, "Setting Up the 7208 Tape Drive" in topic 2.0).

### **7208 Tape Drive Setup and Operator Guide** Chapter 5. Using the Media

5.0 Chapter 5. Using the Media Use only IBM 8mm cartridges with the 7208 Tape Drive.

Subtopics 5.1 Types of 8mm Cartridges 5.2 Guidelines for Using Tape Cartridges 5.3 Storage and Shipping Environments 5.4 Operating in Harsh Environments 5.5 Setting the Write-Protect Switch 5.6 Ordering Tape Cartridges

### **7208 Tape Drive Setup and Operator Guide** Types of 8mm Cartridges

### 5.1 Types of 8mm Cartridges

The 7208 Tape Drive Model 342 is shipped with an advanced metal-evaporated (AME) data cartridge, an AME test cartridge, and a cleaning cartridge.

### **Data Cartridge**

Use the AME data cartridge for saving or restoring your programs or data.

Large and small labels are shipped with the data cartridge. To avoid problems with loading and unloading a tape, use only the small label on the tape cartridge and place the label in location 1 shown in Figure 11. Place the large label on the cartridge container.

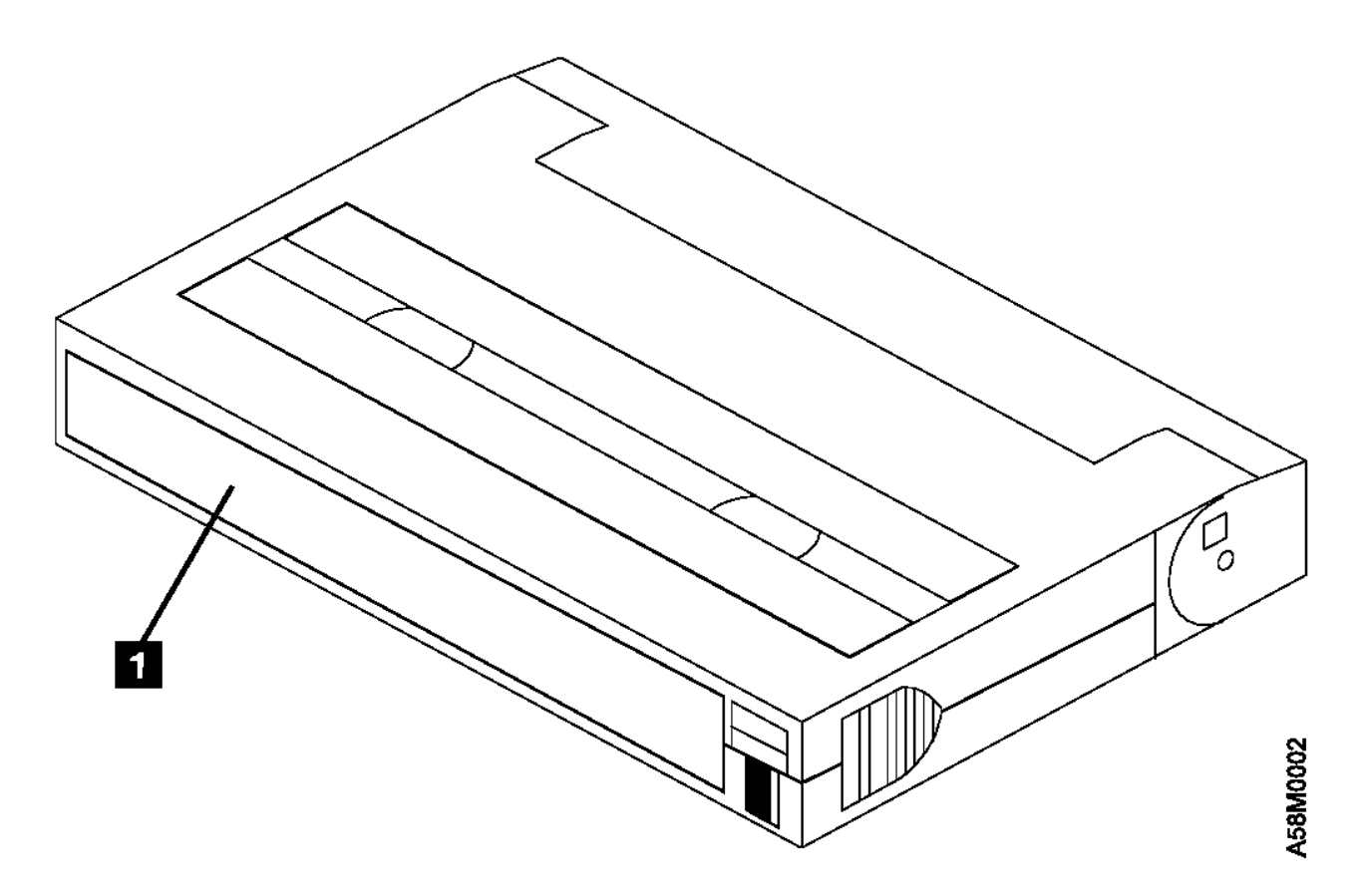

Figure 11. Placement of Label on an 8mm Data Cartridge

### **Test Cartridge**

Use the specially labeled test cartridge to perform diagnostics on the drive. Do not use it to save or restore programs or data.

### **Cleaning Cartridge**

Use the specially labeled cleaning cartridge to clean the tape drive (see "Cleaning the Tape Drive" in topic 3.6).

To order additional cartridges, refer to "Ordering Tape Cartridges" in topic 5.6.

### **7208 Tape Drive Setup and Operator Guide** Guidelines for Using Tape Cartridges

5.2 Guidelines for Using Tape Cartridges

Observe the following guidelines for using media with the 7208 Tape Drive Model 342:

**Attention:** Do not use video-grade cartridges, as they are hazardous to the 7208 Tape Drive and will void your warranty.

Before using a cartridge, let it acclimate to the operating environment for as long as it has been away from the environment or for 24 hours, whichever is less.

Use only IBM 8mm cartridges with the 7208 Tape Drive Model 342. The 7208 Tape Drive:

 Reads from and writes to AME cartridges Reads from metal particle (MP) cartridges

To order tape cartridges, see "Ordering Tape Cartridges" in topic 5.6.

**Attention:** Clean the 7208 Tape Drive:

 After you use an MP tape cartridge prior to using an AME cartridge Whenever you replace a worn tape Whenever you replace a defective tape Whenever the **CLEANING** message displays

For more information, see "Cleaning the Tape Drive" in topic 3.6.

Do not write to previously written software distribution tapes. Often these tapes will not support being rewritten without modifications to the cartridge. If the cartridge is modified, it is possible to cause tape jams or tape misalignment.

Back up and then discard any tape that repeatedly produces error messages. (The error information is in the System Error Log.)

Do not open the door that covers the tape in the data cartridge. This door protects the magnetic tape from dirt, dust, and damage.

Do not touch the tape material. Any substance transferred to the tape by touching could cause loss of data.

Do not operate the 7208 Tape Drive in a dusty environment.

Do not store tape cartridges or the 7208 Tape Drive in a dusty environment.

Store tape cartridges vertically.

### **7208 Tape Drive Setup and Operator Guide** Storage and Shipping Environments

5.3 Storage and Shipping Environments

Before using an 8mm tape cartridge, let it acclimate by placing the cartridge in the operating environment for as long as it has been away from the environment, or for 24 hours, whichever is less.

Acclimation is necessary for any data cartridge that has been exposed to a different humidity environment or to temperature changes of 11 $C$  (20 $F$ ) or more.

The 8mm data cartridge can be stored and shipped in a wide variety of environments. Figure 12 provides a description of these environments.

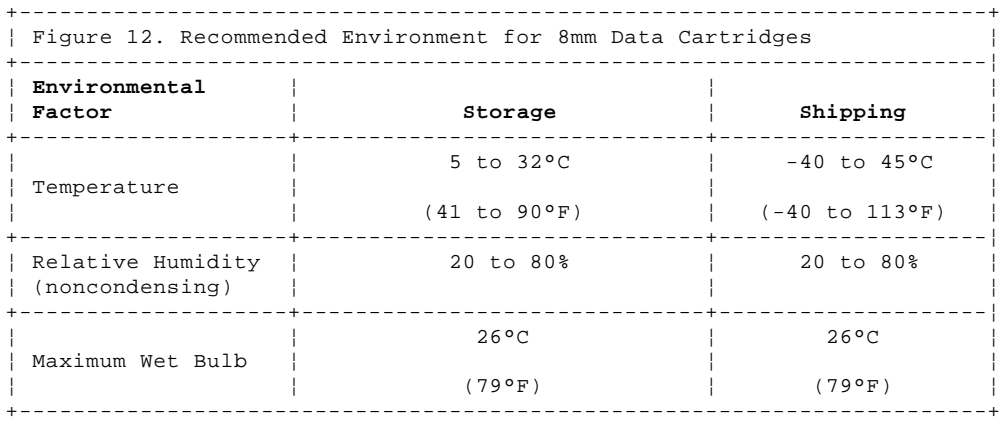

### **7208 Tape Drive Setup and Operator Guide** Operating in Harsh Environments

### 5.4 Operating in Harsh Environments

The 7208 Tape Drive is ideally suited to streaming operations, as opposed to multiple stop-and-start, random-search tape operations. When the tape is used for frequent stop-and-start operations, it is beneficial to still have as much streaming movement as possible. This can be accomplished by ensuring that any save or restore operation is the only active operation being performed.

Do not use as an archival tape any tape that has been used outside of the ranges specified in Figure 12 in topic 5.3 for an extended period of time. The magnetic and physical strength of the tape will have deteriorated as a result of its exposure to the environment. Do not store important data on such a tape; transfer the data to a newer tape for reliable archiving.

### **7208 Tape Drive Setup and Operator Guide** Setting the Write-Protect Switch

5.5 Setting the Write-Protect Switch

The position of the write-protect switch on the 8mm tape cartridge determines when you can write to the tape.

When the switch is set to **SAVE** 1 , data cannot be written to or read from the tape.

When the switch is set to **REC** (Record) 2 , data can be written to and read from the tape.

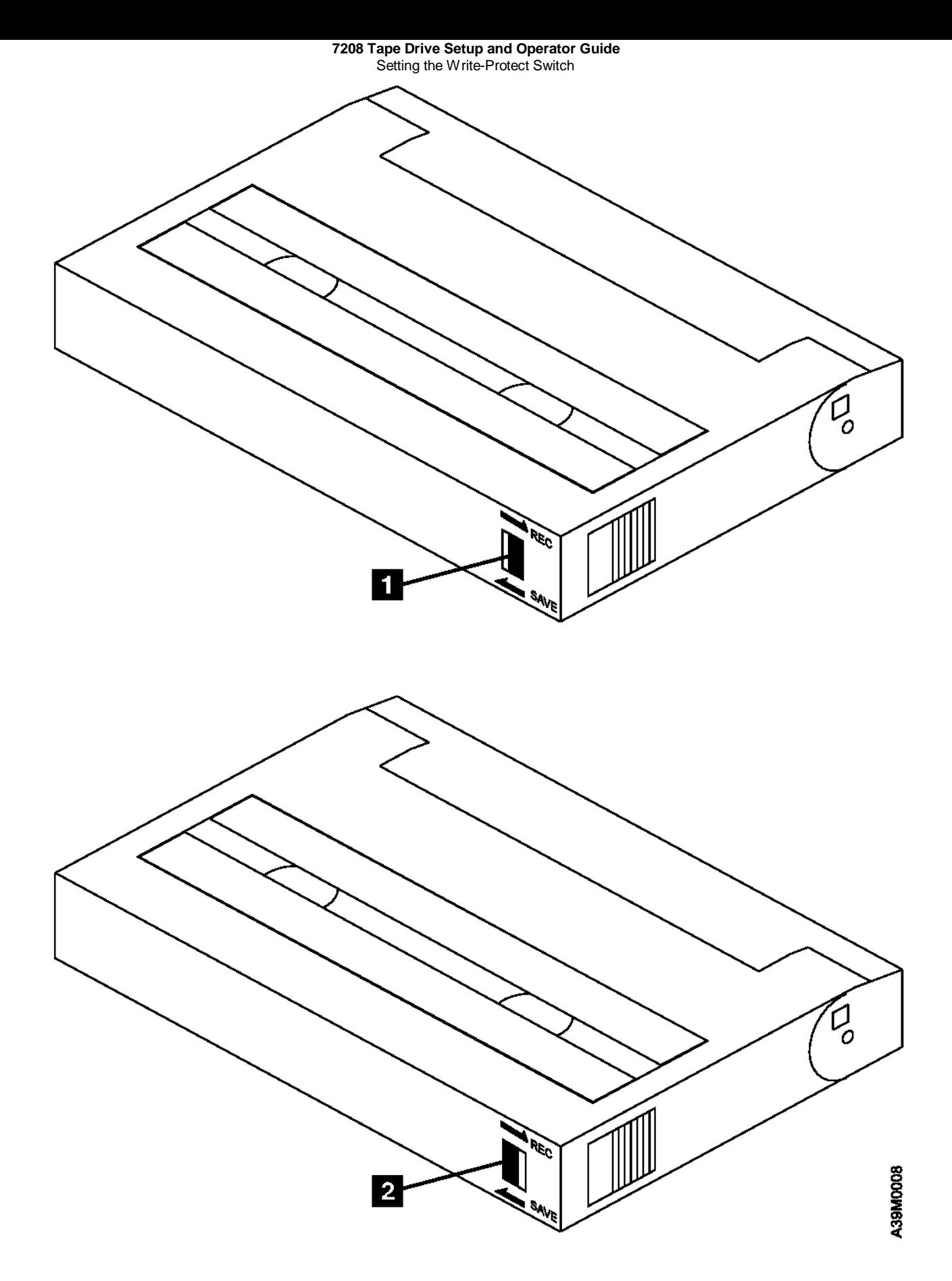

Figure 13. Setting the Write-Protect Switch

### **7208 Tape Drive Setup and Operator Guide** Ordering Tape Cartridges

### 5.6 Ordering Tape Cartridges

Figure 14 lists the tape cartridges that you can order for the 7208 Tape Drive Model 342. To order cartridges in the United States and Canada, call 1-888-IBM-MEDIA. To order cartridges in other locations, contact your local provider of IBM storage products.

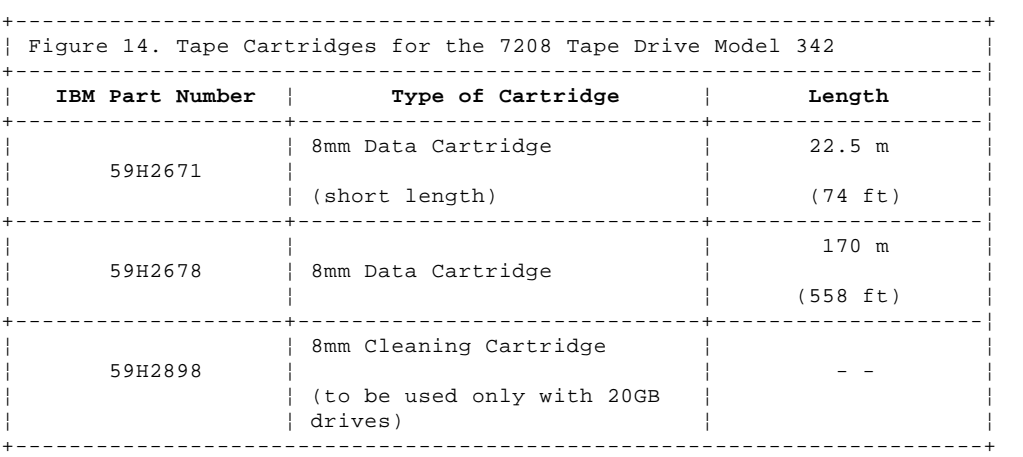

#### **7208 Tape Drive Setup and Operator Guide** Appendix A. Power Cables

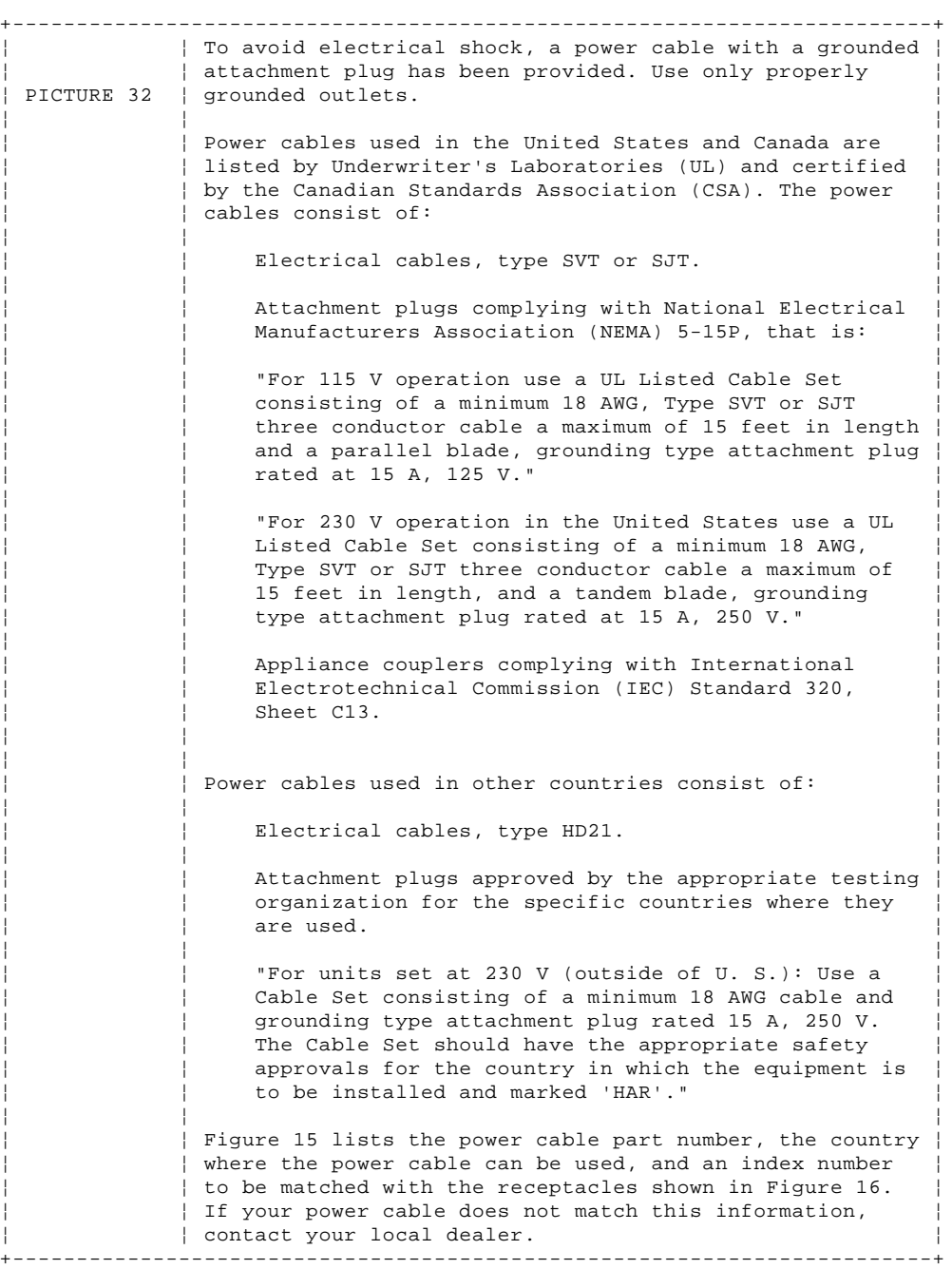

A.0 Appendix A. Power Cables

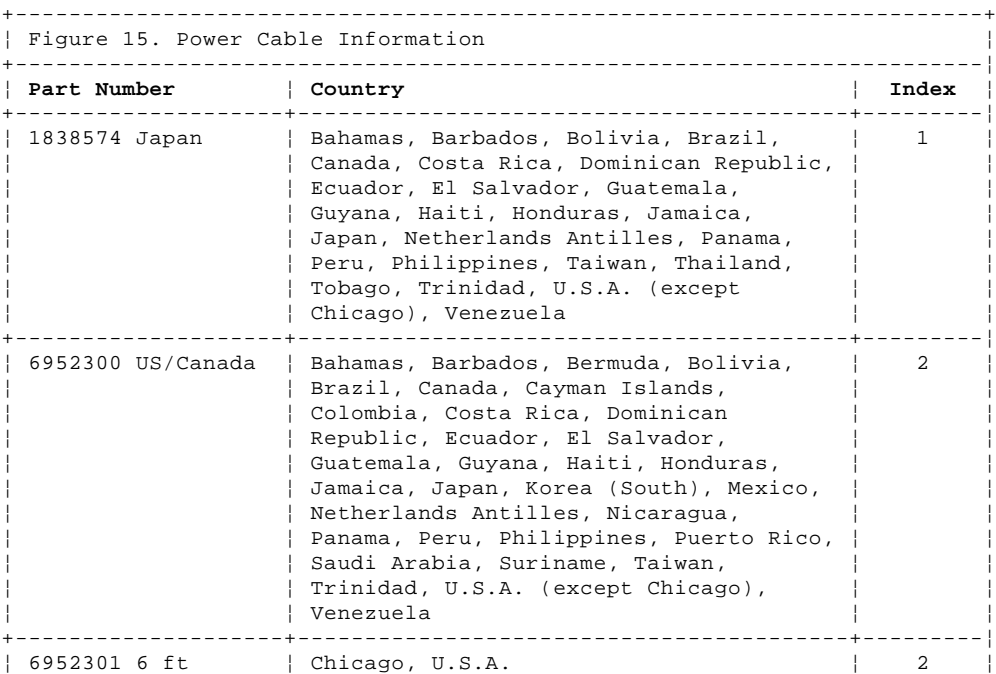

#### ¦ Copyright IBM Corp. 1998 A.0 - 1

#### **7208 Tape Drive Setup and Operator Guide** Appendix A. Power Cables

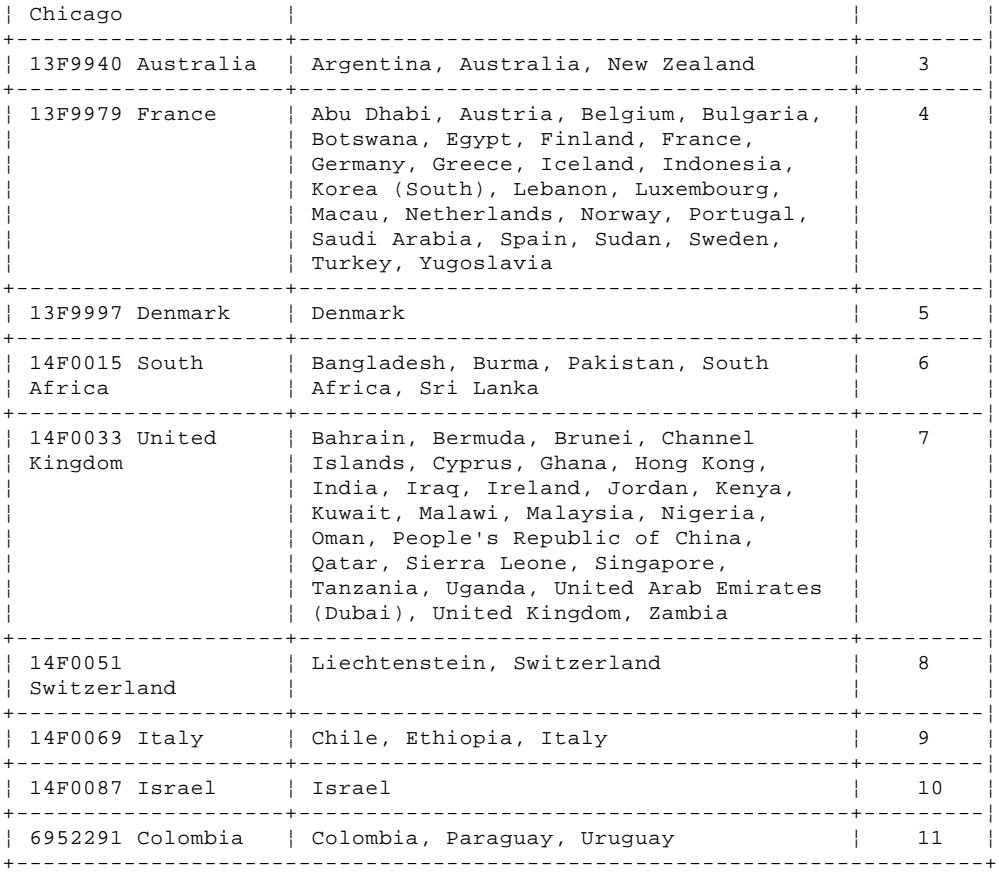

**7208 Tape Drive Setup and Operator Guide** Appendix A. Power Cables

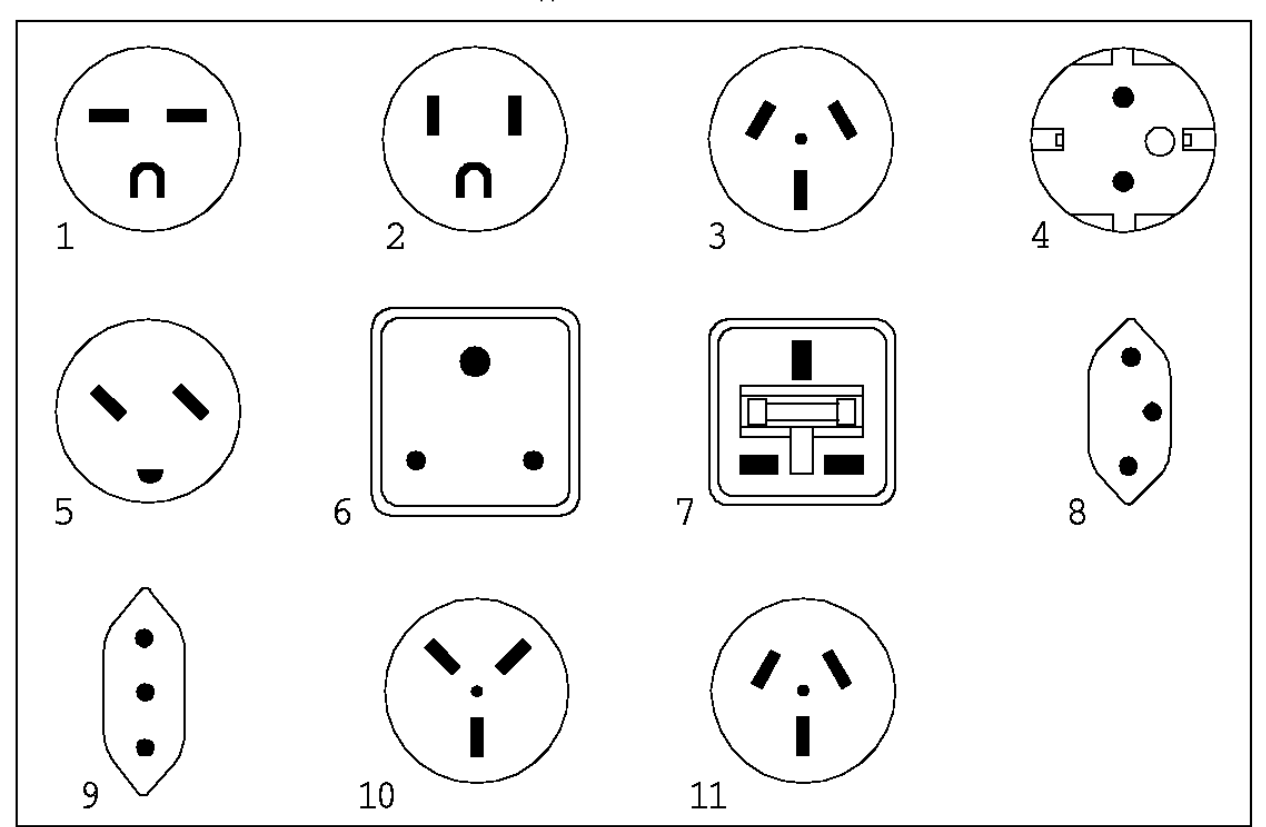

Figure 16. Types of Receptacles

### **7208 Tape Drive Setup and Operator Guide** Appendix B. Fault Symptom Codes and Error Recovery Procedure Numbers

B.0 Appendix B. Fault Symptom Codes and Error Recovery Procedure Numbers Use Figure 17 to resolve error messages that appear on the LCD of the 7208 Tape Drive Model 342:

- 1. Determine the fault symptom code (FSC) in the error message (the first two digits in the message). For example, in error message **ERR 1: AD 58 C0**, the FSC is **AD**.
- 2. Locate the FSC in Figure 17 and identify the error recovery procedure (ERP) number for that FSC.
- 3. Locate the ERP number in Figure 18 in topic C.0, and identify the recommended error recovery procedure.

**Note:** Items in the Cause column are defined as follows:

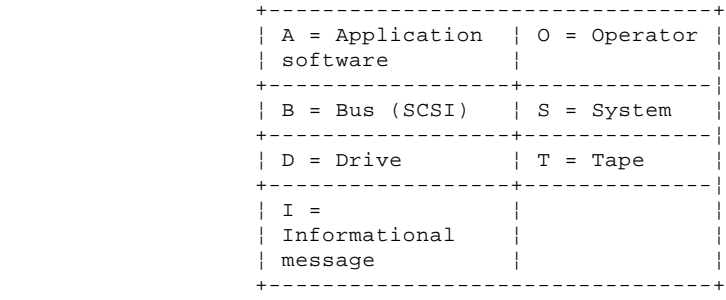

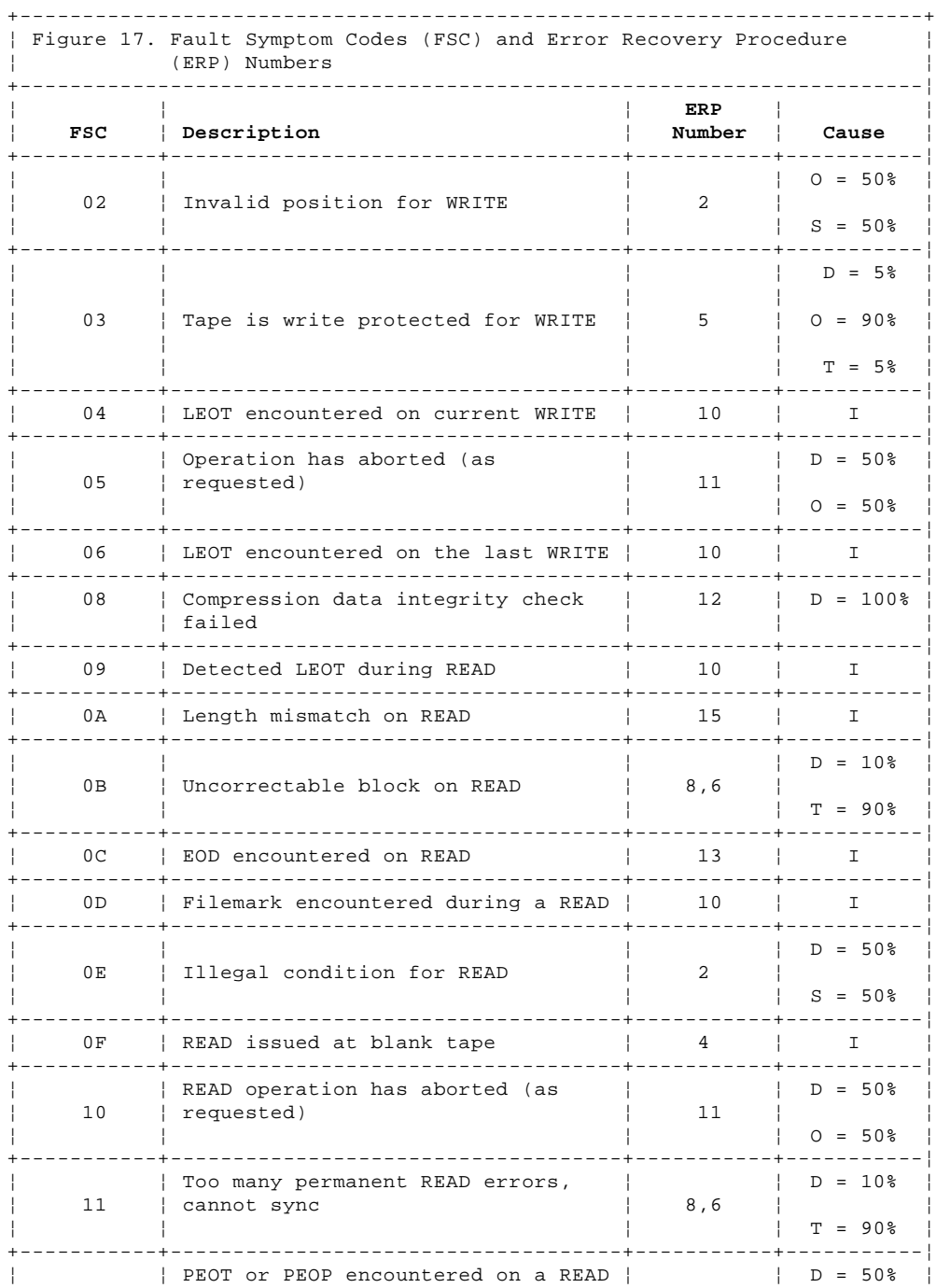

### **7208 Tape Drive Setup and Operator Guide** Appendix B. Fault Symptom Codes and Error Recovery Procedure Numbers

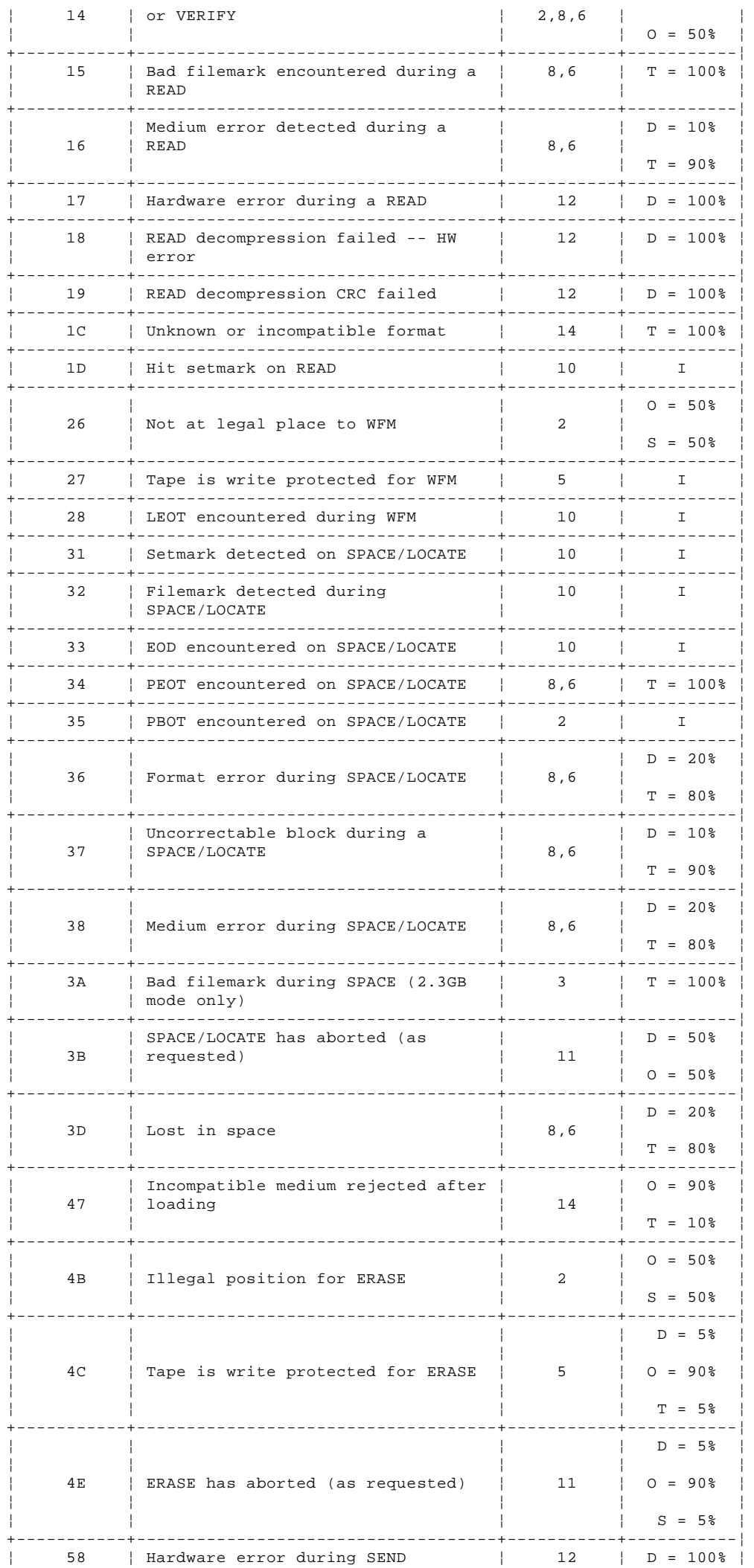

## ¦ Copyright IBM Corp. 1998 B.0 - 2

#### **7208 Tape Drive Setup and Operator Guide**

Appendix B. Fault Symptom Codes and Error Recovery Procedure Numbers

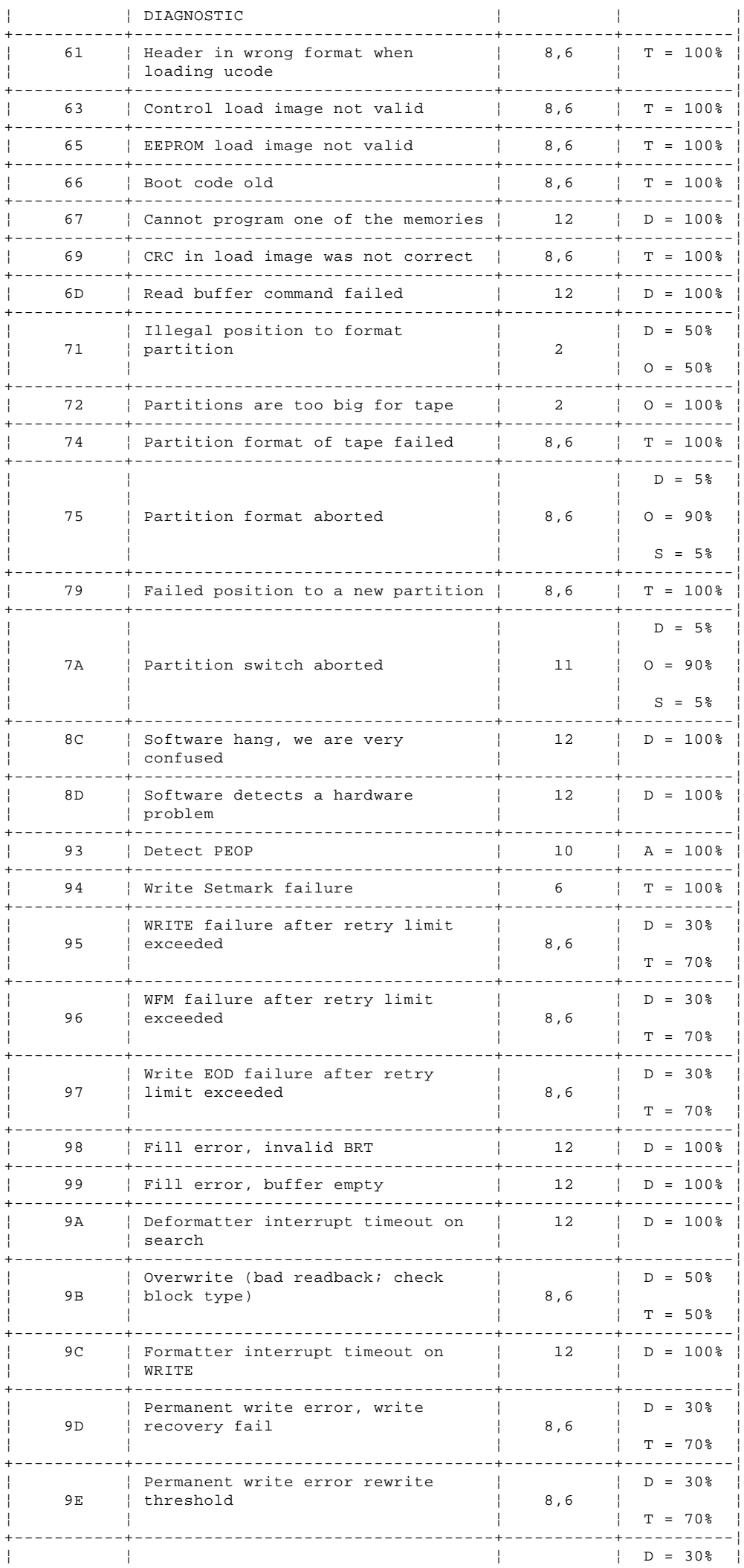

7208 Tape Drive Setup and Operator Guide<br>Appendix B. Fault Symptom Codes and Error Recovery Procedure Numbers

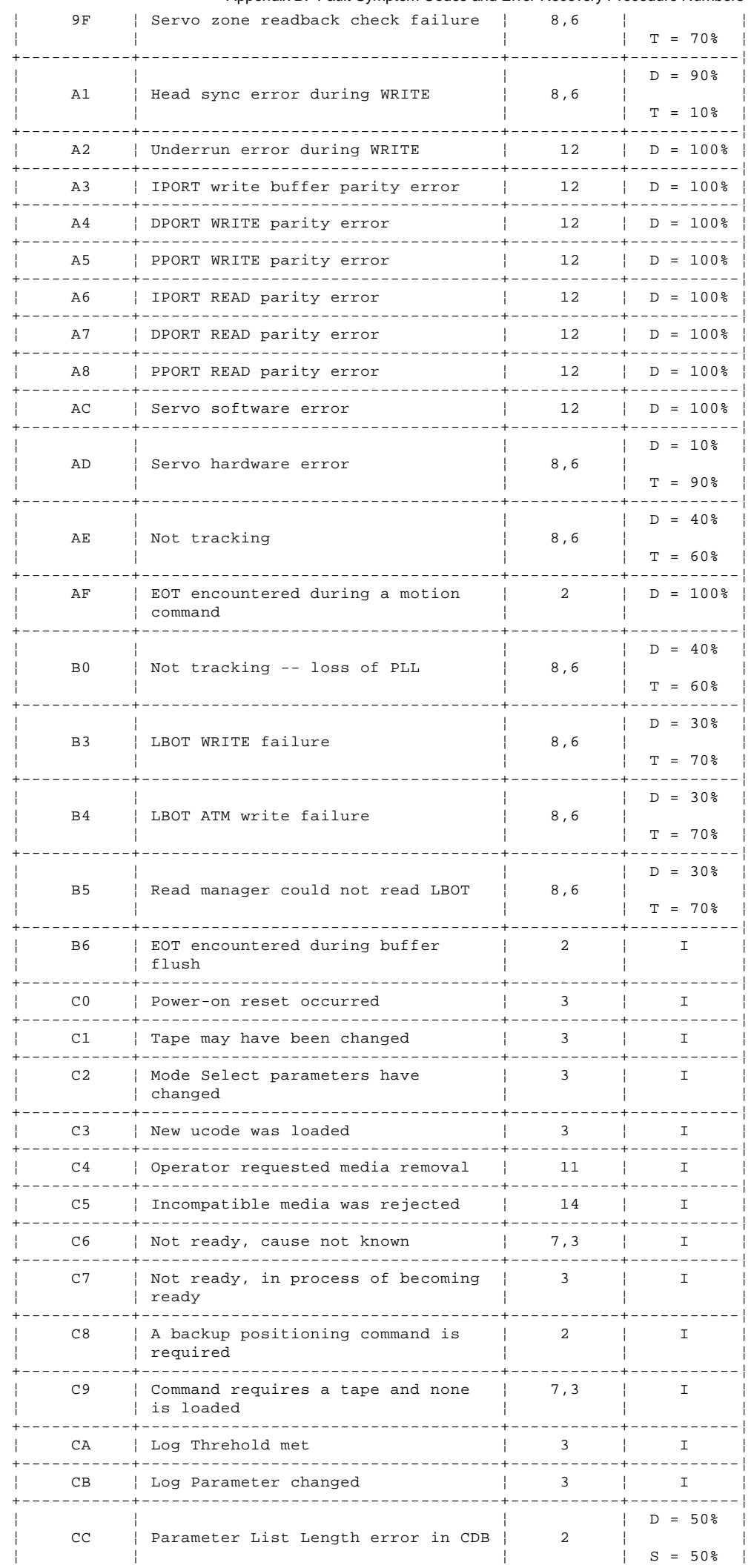

### **7208 Tape Drive Setup and Operator Guide** Appendix B. Fault Symptom Codes and Error Recovery Procedure Numbers

### +-----------+------------------------------------+-----------+-----------¦  $D = 50%$ CD | Illegal Operation Code | 2 ¦ ¦ ¦ ¦ S = 50% ¦ +-----------+------------------------------------+-----------+-----------¦  $\vert$  Invalid field or reserved bits set  $\vert$   $\vert$  = 50%  $\vert$  = 50%  $\vert$  = 50%  $\vert$  = 50%  $\vert$  = 50%  $\vert$  = 50%  $\vert$  = 50%  $\vert$  = 50%  $\vert$  = 50%  $\vert$  = 50%  $\vert$  = 50%  $\vert$  = 50%  $\vert$  = 50%  $\vert$  = 50%  $\vert$  = 50%  $\vert$  = 50% │ CE │ in CDB  $\vert$  2 │ } ¦ ¦ ¦ ¦ S = 50% ¦ +-----------+------------------------------------+-----------+-----------¦  $\vert$  D = 50% CF | This LUN is not supported | 2 ¦ ¦ ¦ ¦ S = 50% ¦ +-----------+------------------------------------+-----------+-----------¦ ¦ ¦ Invalid field in Parameter List ¦ ¦ D = 50% ¦  $|$  (Mode Data) ¦ ¦ ¦ ¦ S = 50% ¦ +-----------+------------------------------------+-----------+-----------¦  $\vert$  Illegal bit set in identify  $\vert$   $\vert$  D = 50%  $\vert$  message D1 | message ¦ ¦ ¦ ¦ S = 50% ¦ +-----------+------------------------------------+-----------+-----------¦ ¦ ¦ ¦ ¦ D = 50% ¦ D2 | Media removal is prevented | 2 ¦ ¦ ¦ ¦ S = 50% ¦ +-----------+------------------------------------+-----------+-----------¦ ¦ ¦ Command has mode mismatch ¦ ¦ D = 50% ¦ ¦ D3 ¦ (variable/fixed) ¦ 2 ¦ ¦ ¦ ¦ ¦ ¦ S = 50% ¦ +-----------+------------------------------------+-----------+-----------¦  $\ln 2 = 50$ % D4 | Illegal Transfer Length in CDB | 2 ¦ ¦ ¦ ¦ S = 50% ¦ +-----------+------------------------------------+-----------+-----------¦  $\vert$  Tried to change Mode Parms and not  $\vert$   $\vert$   $\vert$   $\vert$   $\vert$   $\vert$  = 50% D6 | at LBOT | 2  $S = 50%$ +-----------+------------------------------------+-----------+-----------¦ ¦ ¦ Can't read medium incompatible ¦ ¦ D = 50% ¦ ¦ D7 ¦ format ¦ 14 ¦ ¦ ¦ ¦ ¦ ¦ S = 50% ¦ +-----------+------------------------------------+-----------+-----------¦ ¦ ¦ Overlapped commands attempted bad ¦ ¦ D = 50% ¦ D8 | ITL nexus  $|$  S = 50% +-----------+------------------------------------+-----------+-----------¦ ¦ ¦ ¦ ¦ D = 50% ¦ DA | Illegal bits set in ID message | 2 ¦ ¦ ¦ ¦ S = 50% ¦ +-----------+------------------------------------+-----------+-----------¦ DB | Cannot write to tape not AME | 10 | I +-----------+------------------------------------+-----------+-----------¦ DC | Rounding has occurred | 7 | I +-----------+------------------------------------+-----------+-----------¦  $\Box$   $\Box$  = 50%  $\Box$ DD | Not ready -- head sync tape | 2 ¦ ¦ ¦ ¦ S = 50% ¦ +-----------+------------------------------------+-----------+-----------¦  $| D = 50$ DE | Density not supported | 2  $| S = 50$ +-----------+------------------------------------+-----------+-----------¦ E0 | Aborted in CDB phase, parity or | 12 ¦ ¦ other error ¦ ¦ ¦ +-----------+------------------------------------+-----------+-----------¦ E1 | Aborted prior to Data phase, bad |  $12$  | B = 100% ¦ ¦ message ¦ ¦ ¦ +-----------+------------------------------------+-----------+-----------¦ E2 | Aborted in Data phase, init  $\vert$  12 | B = 100% ¦ ¦ detected error ¦ ¦ ¦ +-----------+------------------------------------+-----------+-----------¦ E3 | Aborted in Data phase, bad message | 12 | B = 100% | +-----------+------------------------------------+-----------+-----------¦ E4 | Aborted after Data phase, bad | 12 | B = 100% ¦ ¦ message ¦ ¦ ¦ +-----------+------------------------------------+-----------+-----------¦ E5 | Aborted after Data phase, other | ¦ ¦ error ¦ ¦ ¦ +-----------+------------------------------------+-----------+-----------¦ E6 | ABORT caused by SCSI Bus Parity | ¦ ¦ Error ¦ ¦ ¦ +-----------+------------------------------------+-----------+-----------¦ ¦ E7 ¦ ABORT sent by initiator has been ¦ 12 ¦ B = 100% ¦

# ¦ Copyright IBM Corp. 1998 B.0 - 5

¦ ¦ completed ¦ ¦ ¦ +-----------+------------------------------------+-----------+-----------¦

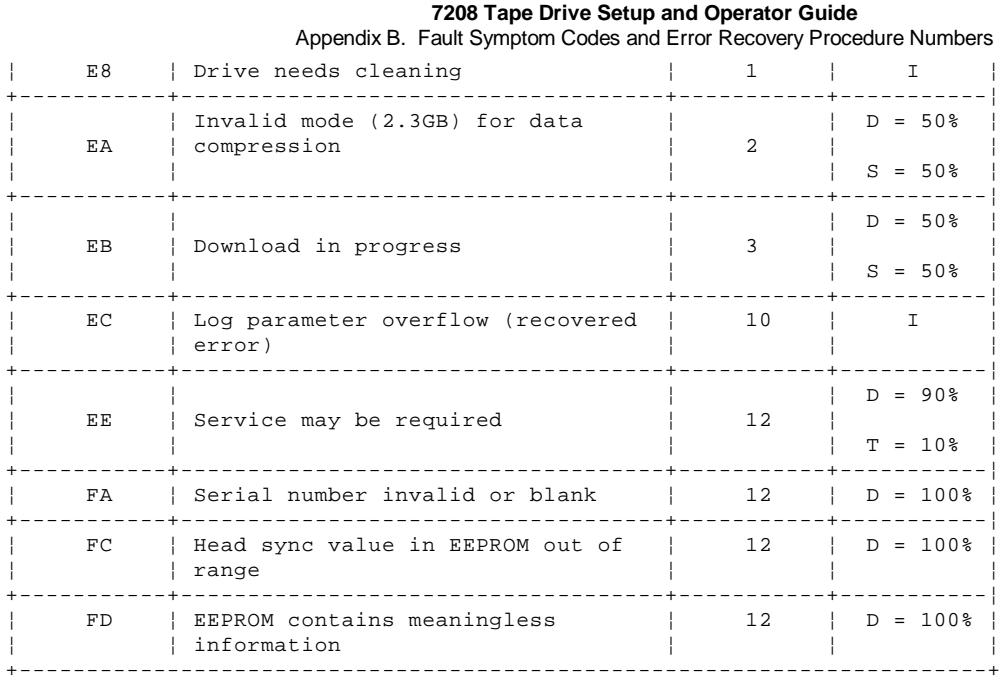

### **7208 Tape Drive Setup and Operator Guide** Appendix C. Error Recovery Procedures

C.0 Appendix C. Error Recovery Procedures

Use Figure 18 to resolve error messages that appear on the LCD of the 7208 Tape Drive Model 342:

- 1. Determine the fault symptom code (FSC) in the error message (the first two digits in the message). For example, in error message **ERR 1: AD 58 C0**, the FSC is **AD**.
- 2. Locate the FSC in Figure 17 in topic B.0 and identify the error recovery procedure (ERP) number for that FSC.
- 3. Locate the ERP number in Figure 18, and identify the recommended error recovery procedure. If two or more ERP codes are listed for the fault symptom code in Figure 17 in topic B.0, perform the action for the first code, then perform the action for the second code, and so on.

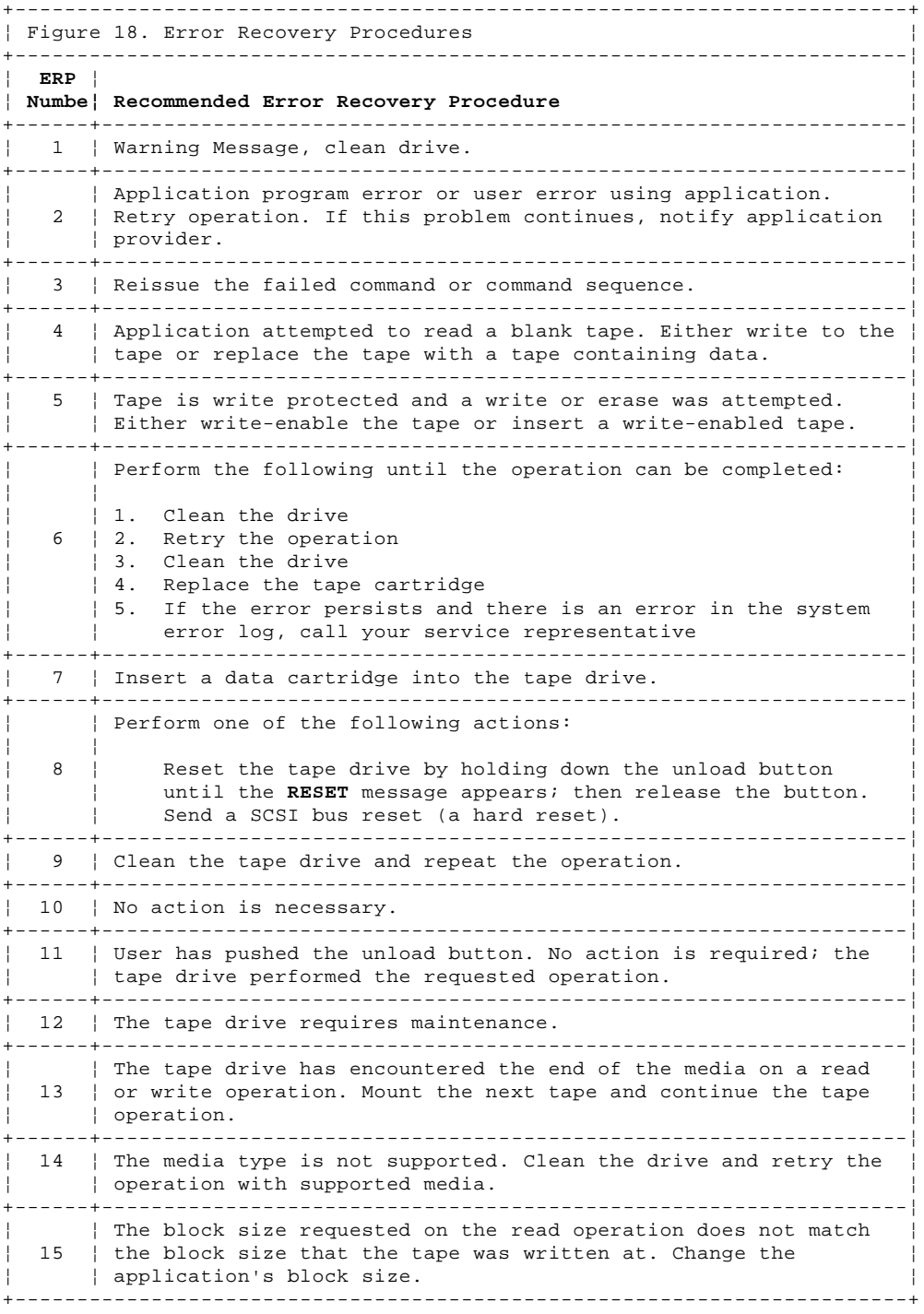

### **7208 Tape Drive Setup and Operator Guide** Appendix D. Readers' Comments -- We'd Like to Hear from You

COMMENTS Appendix D. Readers' Comments -- We'd Like to Hear from You 7208 20GB External 8mm Tape Drive Setup and Operator Guide Model 342

Publication No. SA37-0380-00

### **Overall, how satisfied are you with the information in this book?**

Legend:

- **1** Very satisfied
- **2** Satisfied
- **3** Neutral
- **4** Dissatisfied
- **5** Very dissatisfied

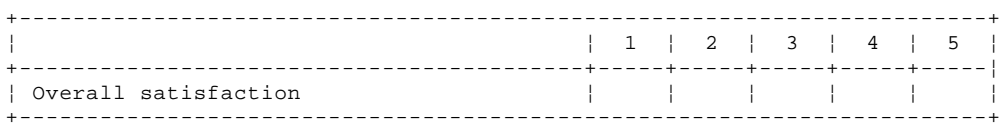

### **How satisfied are you that the information in this book is:**

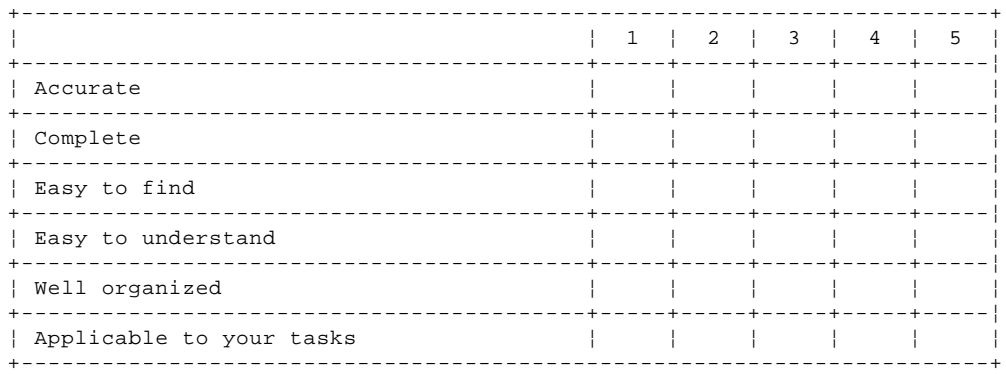

### **Please tell us how we can improve this book:**

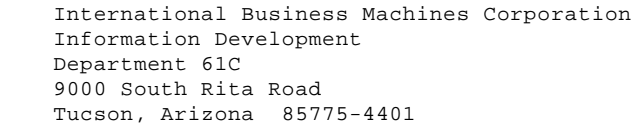

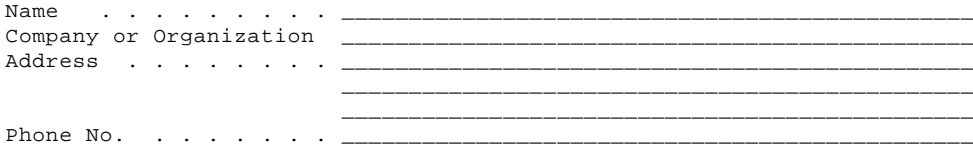